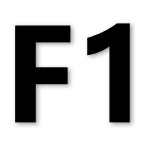

# 多媒体服务器

版本: v1.1 发布日期: 2021 年 10 月

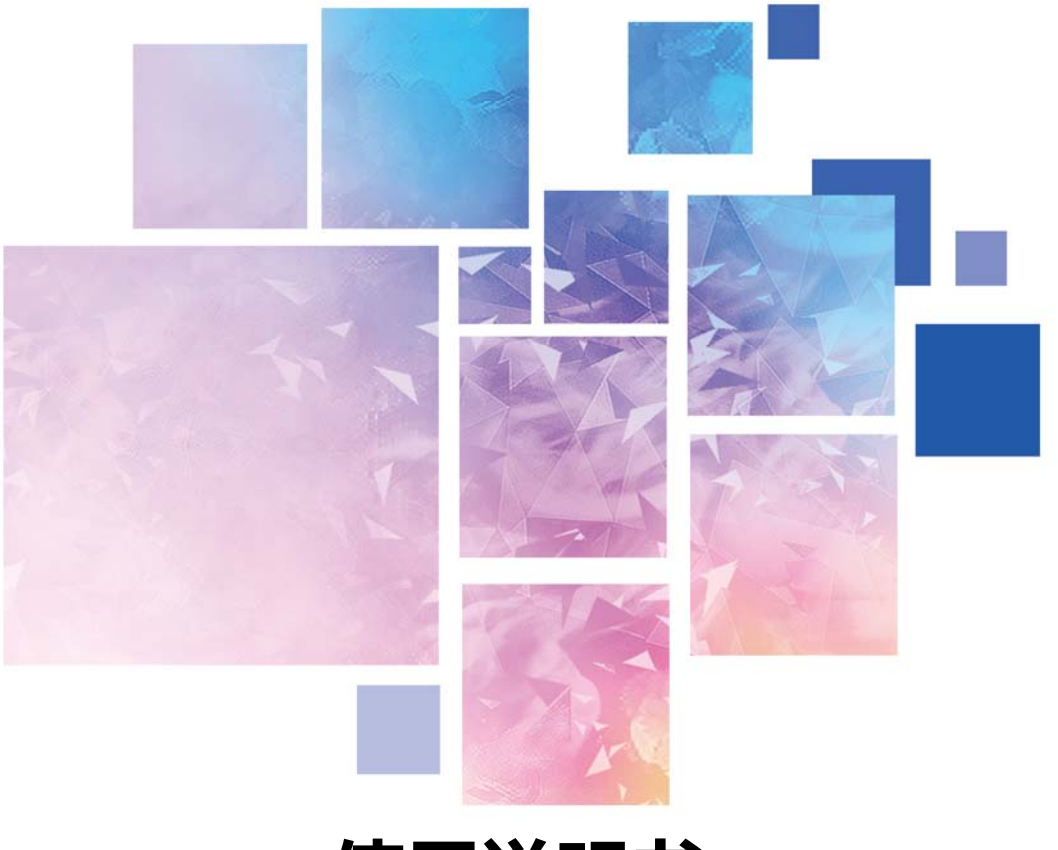

# **使用说明书**

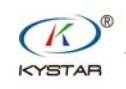

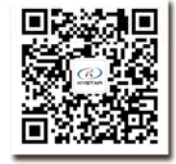

TEL 400 159 0808

Web:www.kystar.com.cn

北京凯视达科技股份有限公司

专业的超高清视频显示、 控制综合解决方案提供商和运营服务商

#### 版本记录

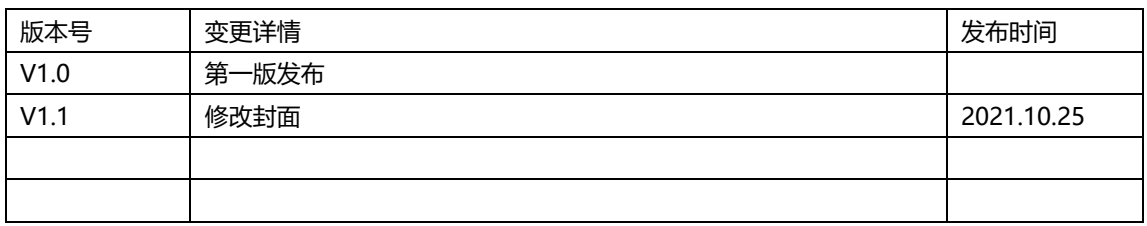

感谢您使用本公司的产品。

本手册版权属本公司所有,在未征得本公司的书面许可的情况下,严禁以任 何形式复制、传递、分发和存储本文档的任何内容。本公司保留在不预先通知的 情况下对本文档中所描述的任何产品功能进行修改和改进的权利。

ついしゃ アクセス しゅうしょう しんしゃ しんしゃ しんしゃ しんしゃ しんしゃ しんしゅう しんしゅう しんしゅう しんしゅう しんしゅう しんしゅう しんしゅう

本产品可能附带有相关的控制软件,该软件仅供您使用,软件的所有权归本 公司所有。您可以进行拷贝,但仅限于个人使用。若您将此软件用于其它用途, 特别是商业用途,请与本公司取得联系。本公司保留追究侵权行为法律责任的权 利。

请您在使用前仔细阅读本手册,操作不当,有可能对产品造成损害;本产品 为带电工作产品,请注意用电安全。若不按照本手册的说明,采取不得当的操 作,因而造成的财产损失和人身伤害,本公司不承担任何责任。此条如与当地法 律法规相抵触之处,以当地法律法规为准。

版本信息

版本: v1.1

发布日期: 2021 年 10 月

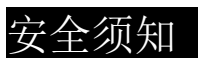

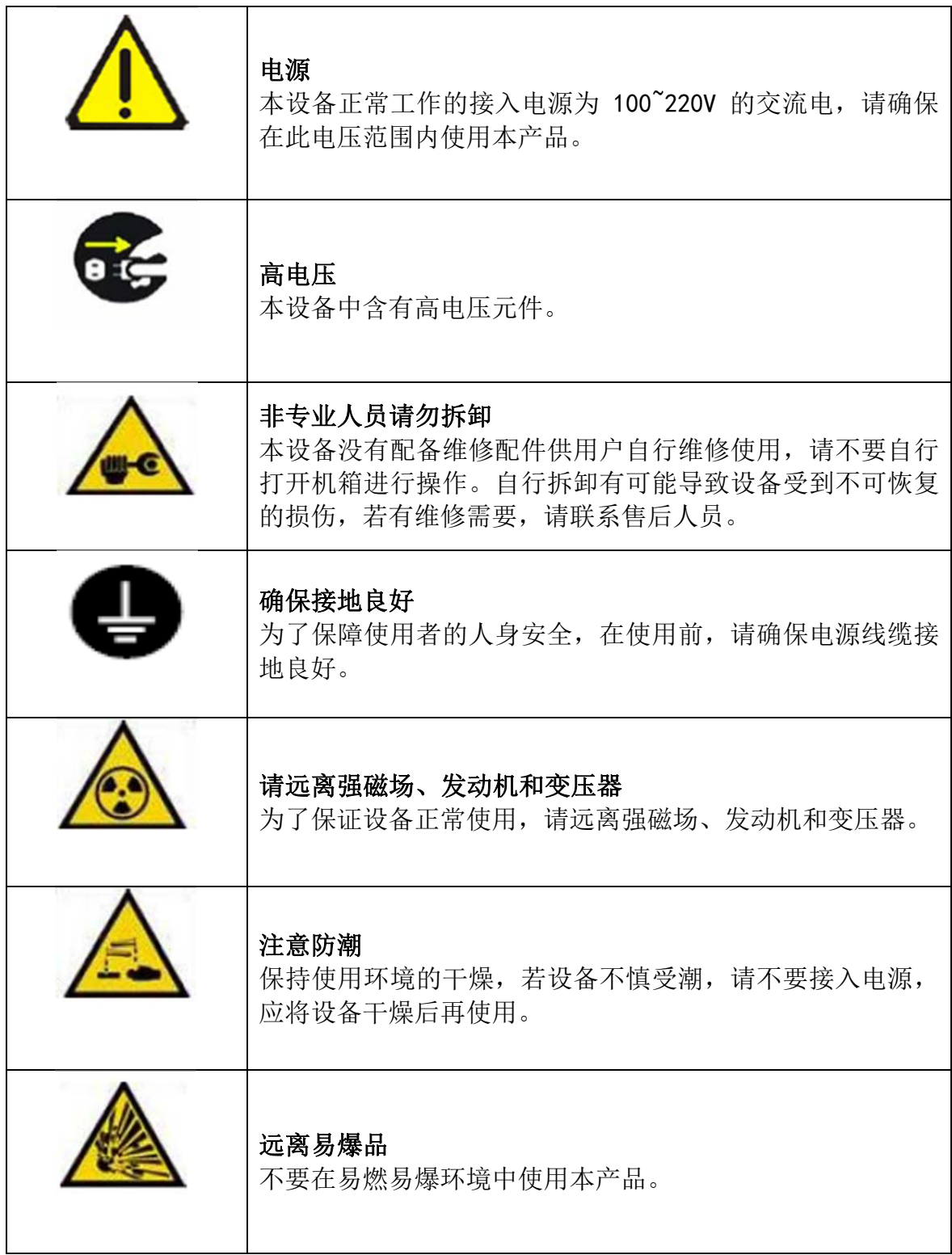

# 目录

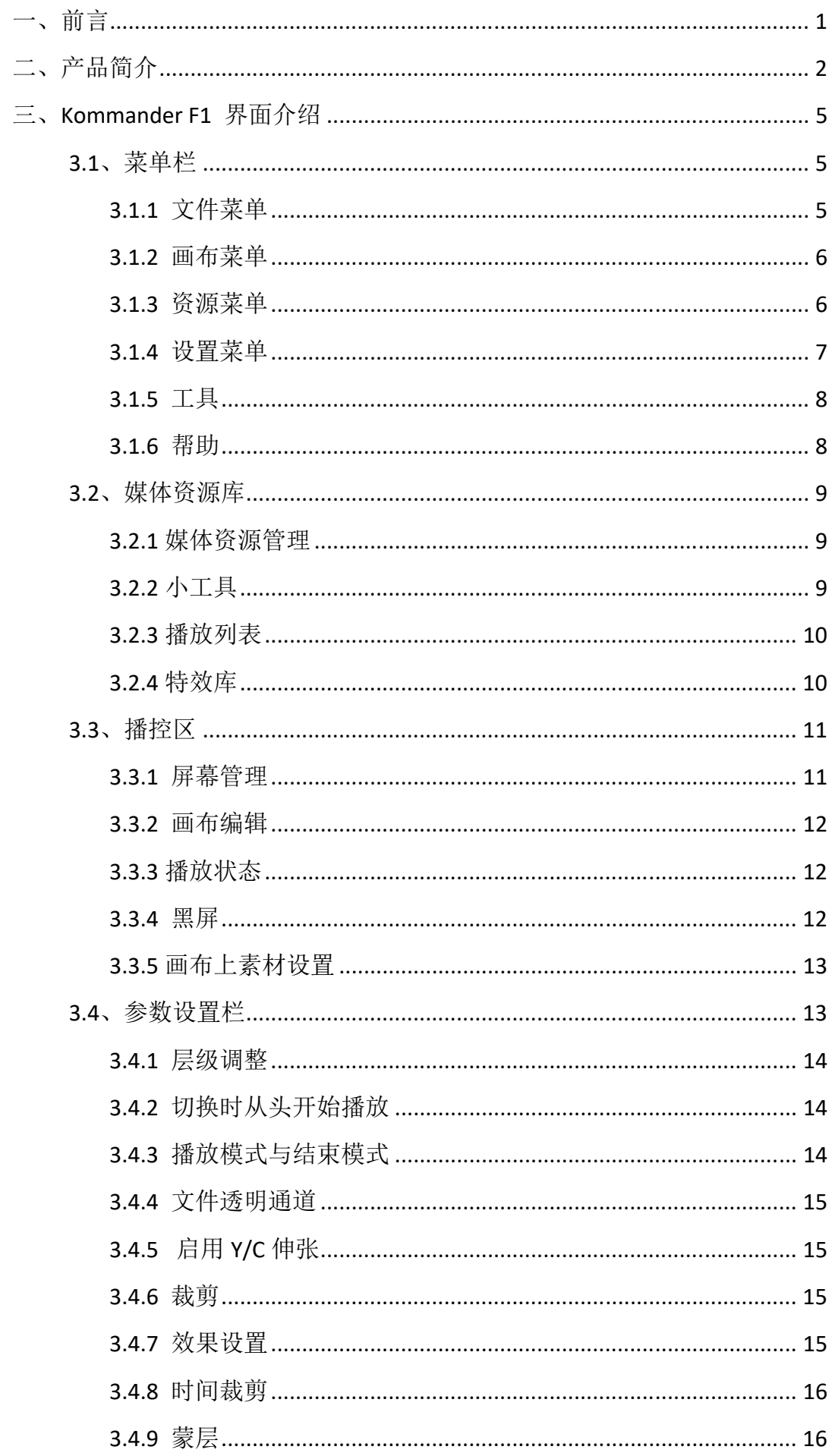

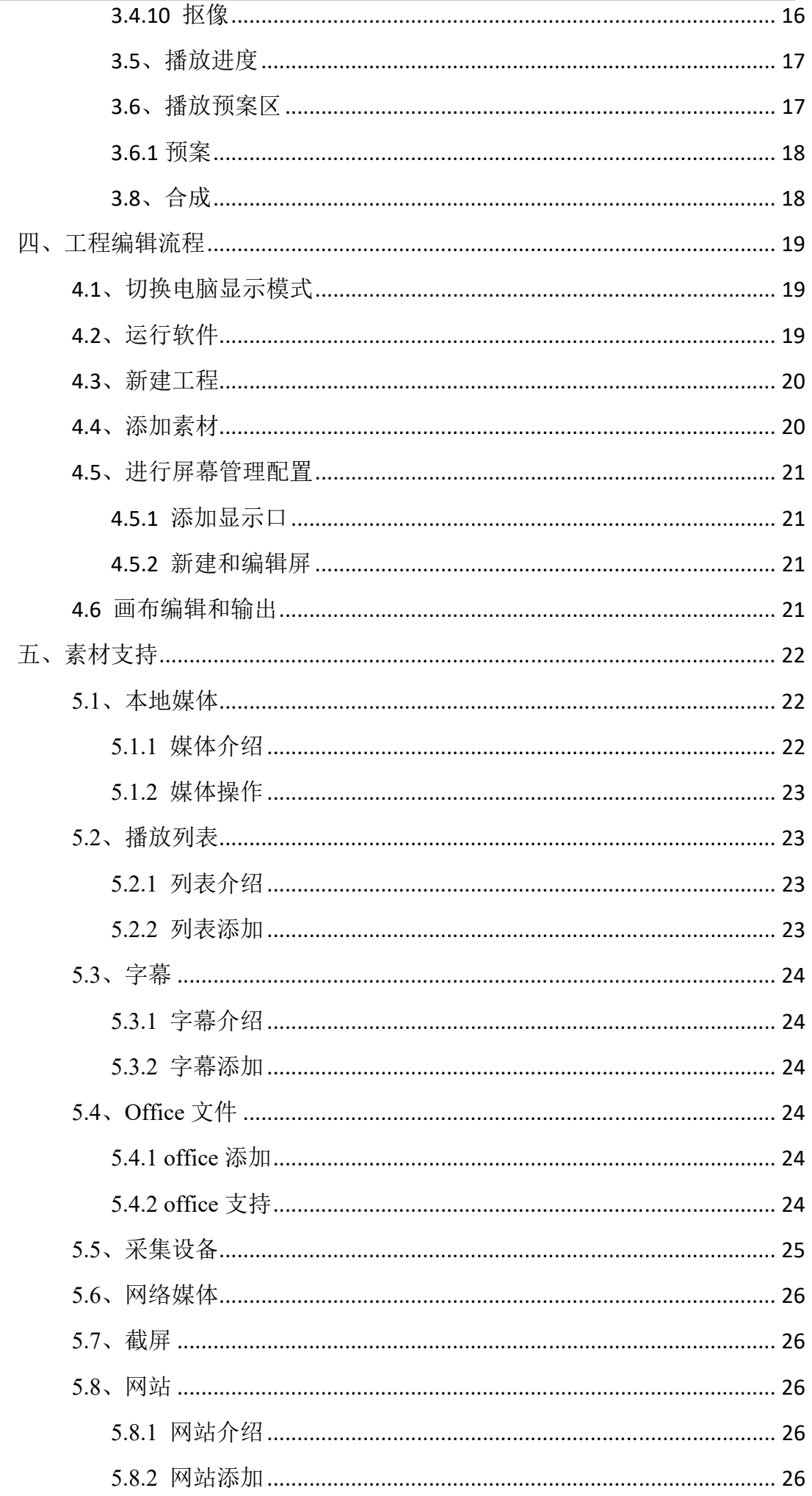

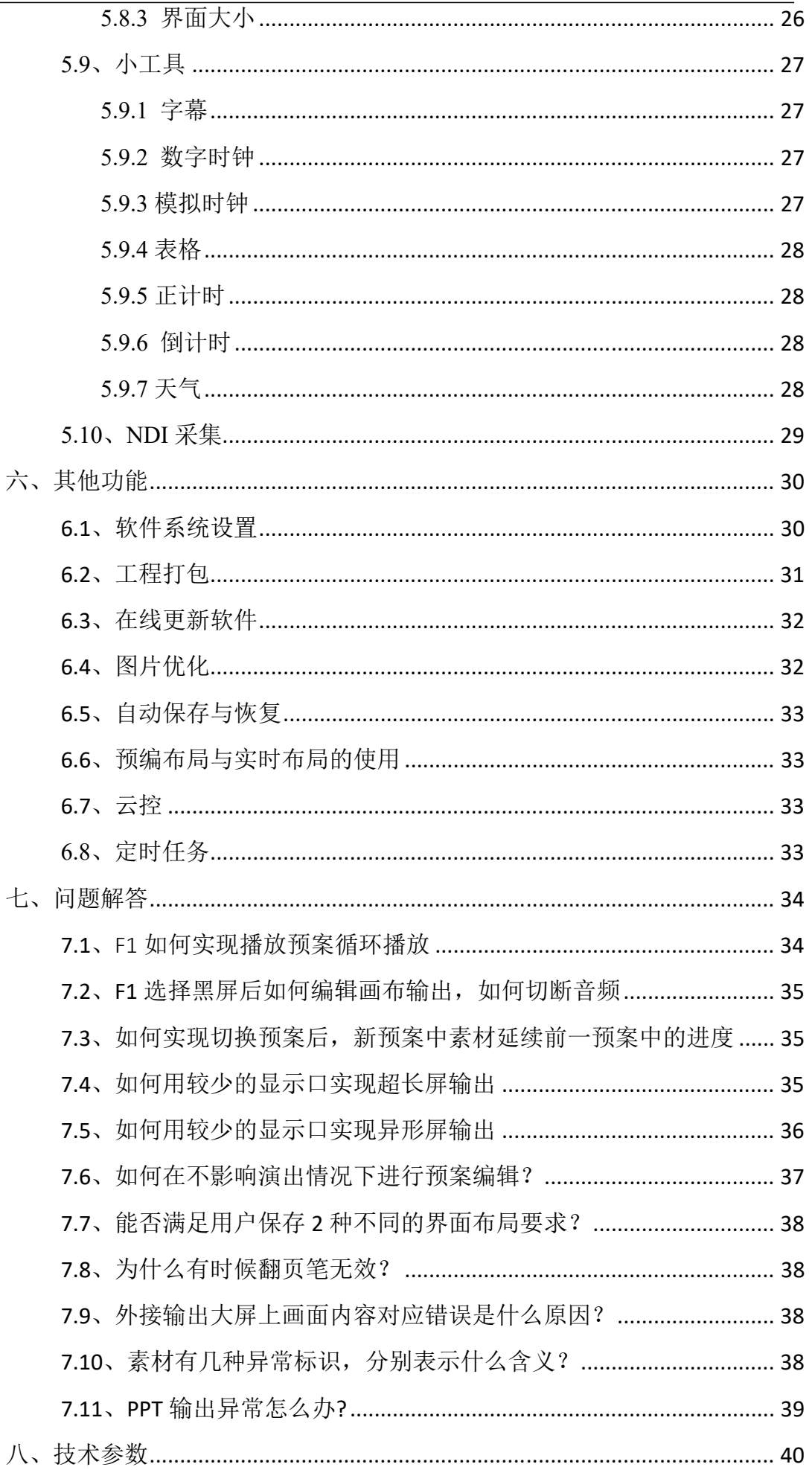

# 一、前言

随着 LED 行业的飞速发展,LED 显示屏应用在各种各样的场所,LED 的点间距 越来越小,尺寸越来越大,显示效果越来越好,显示要求越来越复杂化。

近年来,显示屏的需求也是越来越大,1、体育场馆:现如今 LED 显示屏作为 比赛信息显示和比赛实况播放的的主要手段,已经渐渐的取代了传统的灯光及 CRT 落后显示屏,在现代化体育场馆 LED 显示屏成为必备的比赛设施。2、户外广 告:除了以往单一的大型户内、户外 LED 显示屏作为广告媒体外,集群 LED 显示 屏广告系统、列车 LED 广告显示屏发布系统等也已得到采用并正在广泛推广。3、 舞台租赁:室内户外舞台背景、演唱会、大型活动、大型歌剧院、剧场、酒店、 礼堂、多功能厅、报告厅、会议室、高档娱乐场所、迪吧、夜总会、卡拉 OK 包 房等......这些与舞台 LED 显示屏都是息息相关密不可分的。4、展览会: LED 显示 大屏幕作为公司企业展览组织者提供的重要服务内容之一,向广大用户提供自己 家的品牌文化以及产品使用。另外还有像演播室、监控室。如今在广播电视演播 厅、安防监控室,LED 显示屏也扮演着很重要的角色。

LED 屏的显示效果也要求越来越高,点对点显示深入人心,点对点显示对于 服务器以及视频素材的分辨率要求越来越高。那么就要求服务器的配置以及视频 素材的播放器能支持超大分辨率输出和播放。

LED 屏的数量越来越多, 由原来的单屏显示发展到多屏显示, LED 屏的多屏播 放管理一直是一个难点,针对单一素材的播放市面上很多播放器支持,但是对于 多屏统一播放控制管理却寥寥无几,市场上迫切需要一个集控制、播放于一体的 软硬件。

# 二、产品简介

Kommander-F1 是凯视达科技研发生产的 LED 多媒体服务器,专门针对工程项 目、租赁演出等多媒体领域设计的一款集成播控服务器。产品功能强大,操作灵 活便捷且稳定性和性价比极高。

Kommander-F1 多媒体服务器不仅可以完成多块屏幕可分可合显示,还具有专 业舞美演出的节目编排功能。

产品具有以下特点:

- 1 路 DVI、1 路 DP、2 路 HDMI 扩展输出
- 1 路 HDMI 监视输出口
- 支持硬件解码,超强渲染能力,播放性能卓越
- 支持投影校正融合
- 支持几何变形功能,呈现出创意显示的效果
- 虚拟屏管理, 显示口拆分
- 8 图层播放控制
- 支持多视频音频单独输出 (选配)
- 支持工程编辑自动备份,防止现场意外导致工程重新编辑
- 支持 DVI、SDI 信号采集与管理 (选配)
- 支持 NDI 网络屏幕采集
- 支持 PPT 特效播放控制、支持网页和流媒体播放
- 云控系统无线控制, 不局限于操控室控制
- 支持定时任务设置, 定时定点播放指定内容
- 支持多素材合成、推流功能
- 画面克降,素材播放完全同步
- 控制命令支持 UDP 协议下的远程指令控制
- 前面板增加电脑运行状态监测
- 支持与拼接器、控台联动控制, 实现场景切换

# 面板说明

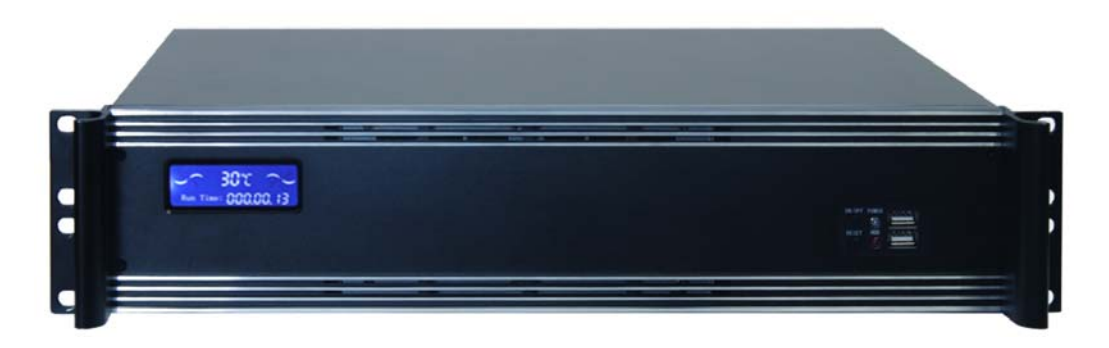

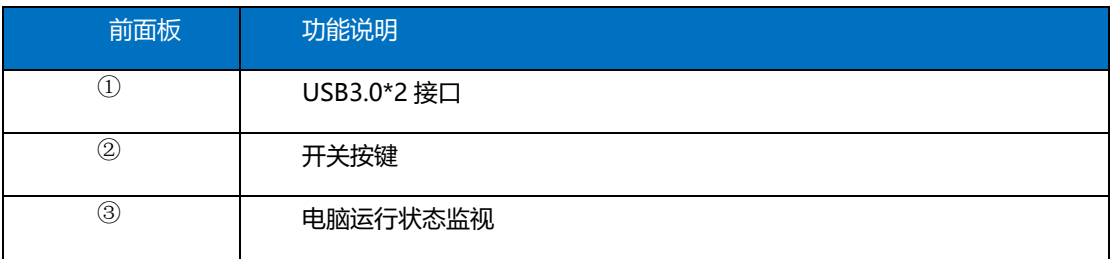

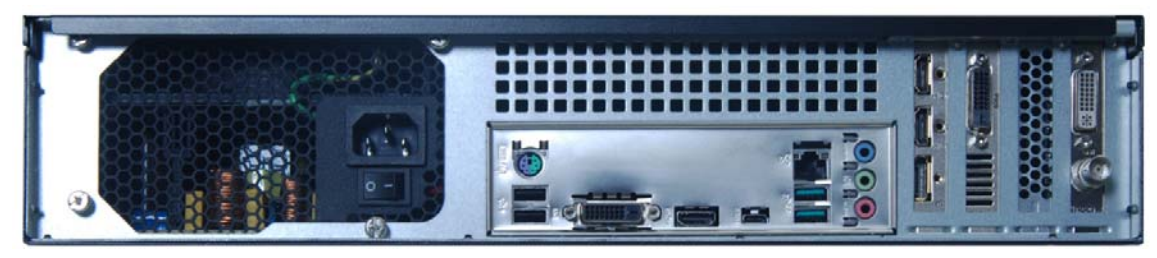

# 端口规格

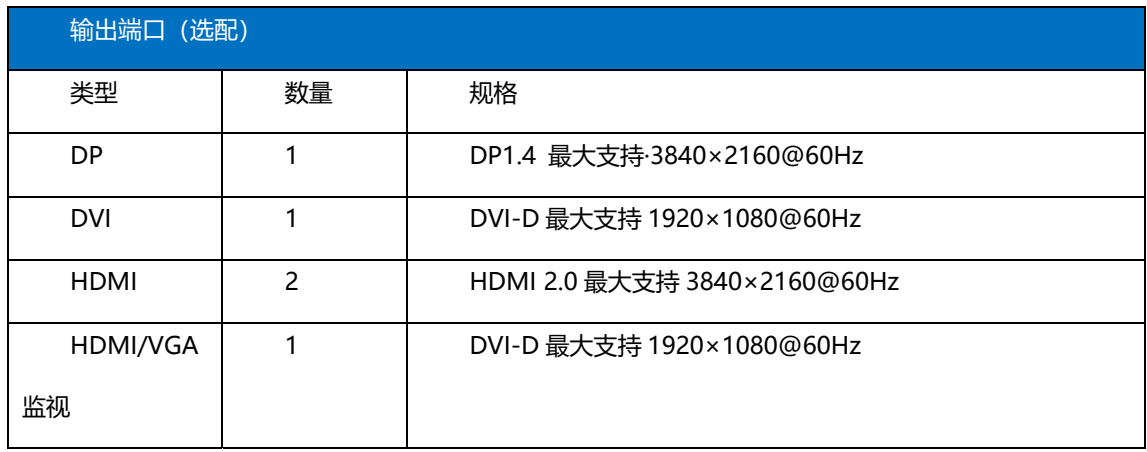

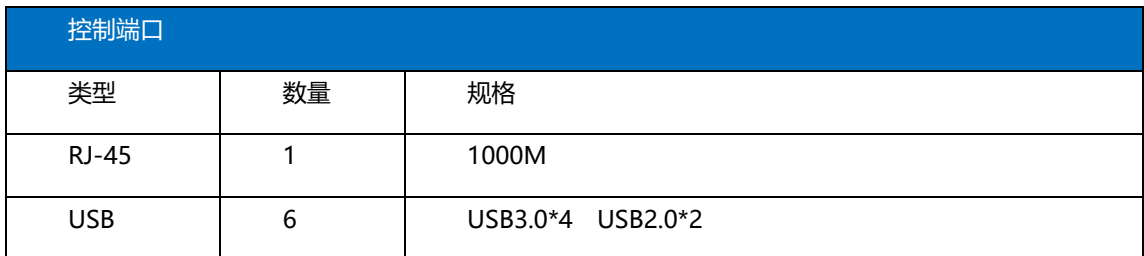

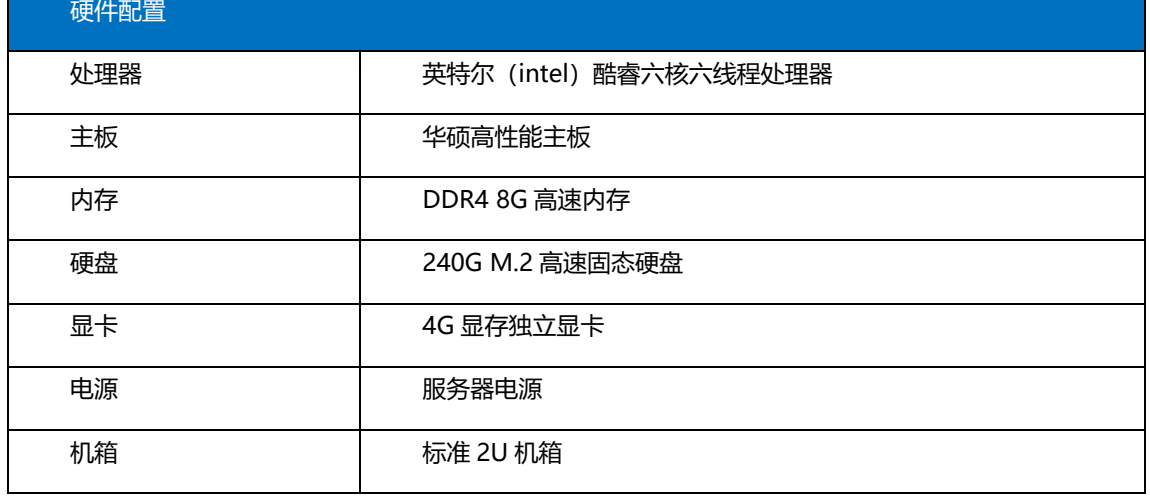

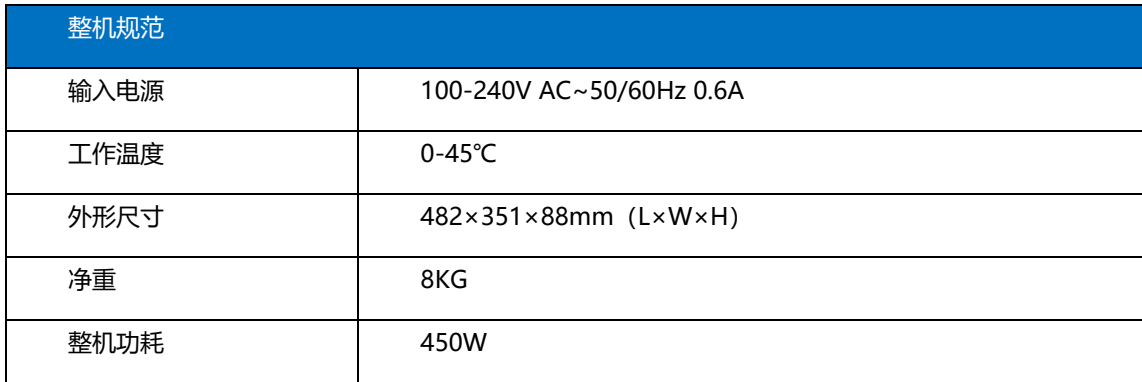

# 三、Kommander F1 界面介绍

Kommander F1 软件界面如下:

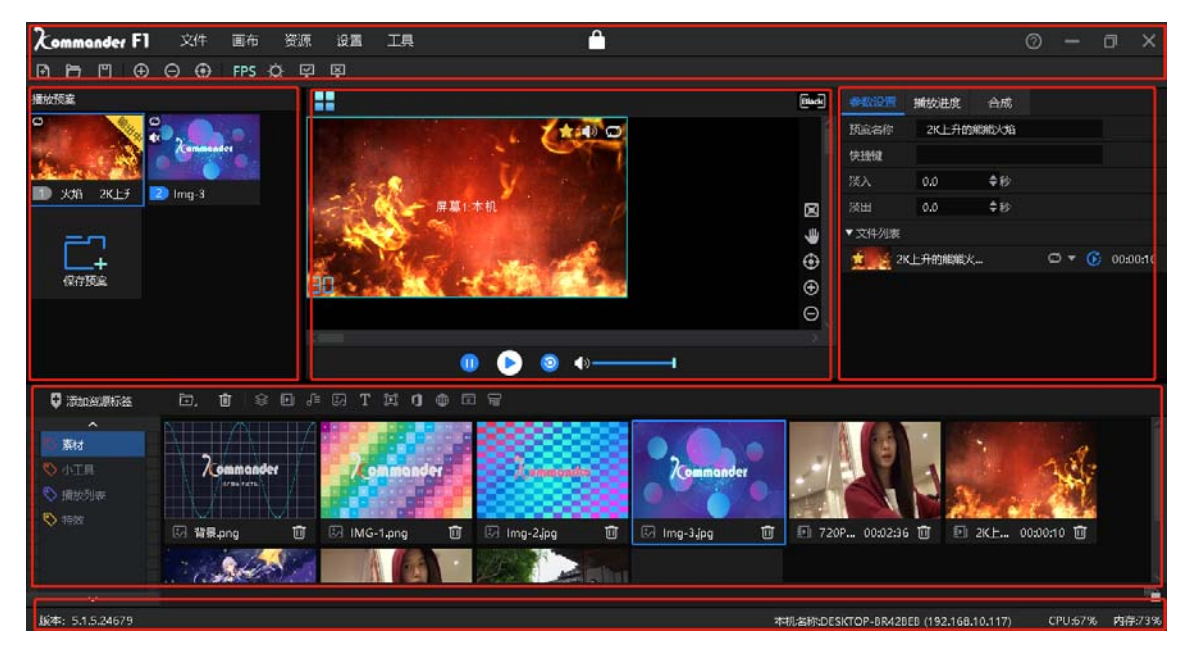

Kommander 软件界面,可以分为六大功能区域,分别为: ①菜单栏、②媒体 资源库、③播控区、④参数设置、⑤预案区、⑥状态栏

① 菜单栏:菜单选项,包括文件、画布、资源、设置、工具五个选项;

②媒体资源库:素材分组及小工具、播放列表的添加和修改

③播控区:屏幕编辑、输出模式设置、素材替换等;

④参数设置栏:查看及编辑对应素材参数;

⑤预案栏:预案的添加及分组等设置;

⑥状态栏:显示软件版本号、本机运行状态信息

3.1、菜单栏

菜单栏选项中有文件、画布、资源、设置和工具五部分内容。

3.1.1 文件菜单

文件菜单中主要是实现对工程文件的新建、打开、保存、打包、关闭以及定 时设置等操作。

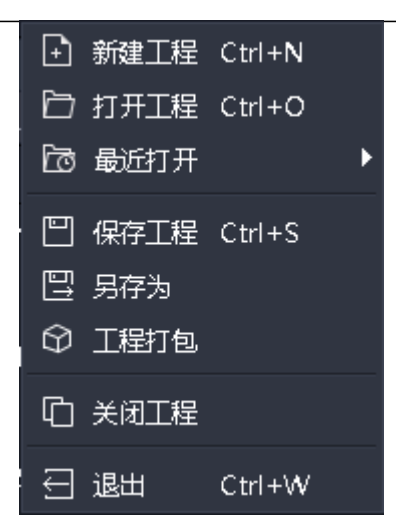

3.1.2 画布菜单

画布菜单中主要是用于缩放画布的大小比例以及位置等参数,并包含全局亮 度对比度调节,可以打开或关闭所有显示口。

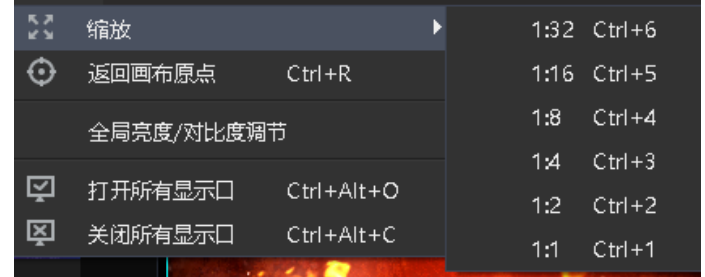

3.1.3 资源菜单

资源菜单主要是用于添加各类素材到素材资源区。

北京凯视达科技股份有限公司 www.kystar.com.cn

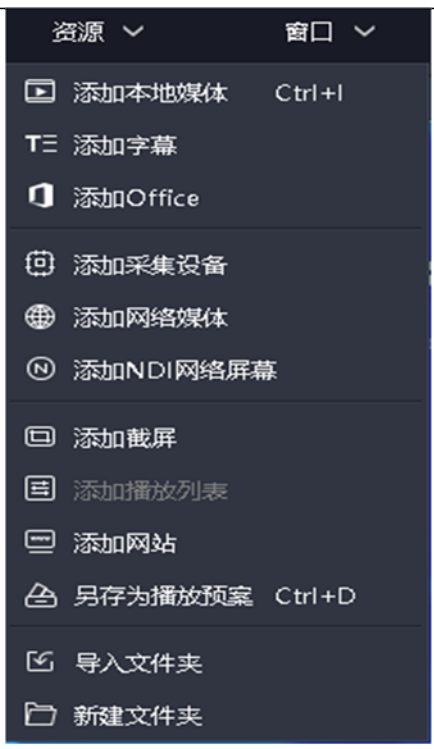

3.1.4 设置菜单

设置菜单中主要对软件进行设置。

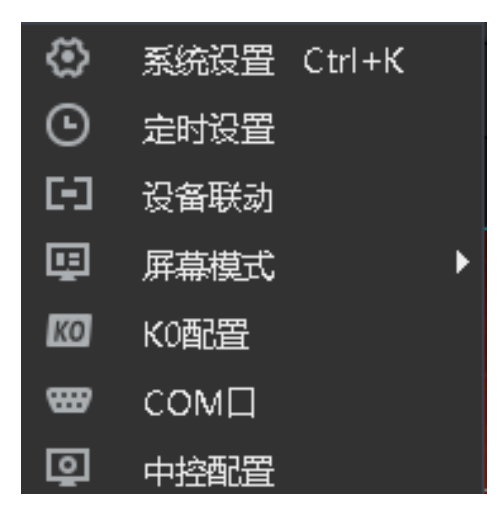

(1)系统设置:设置软件运行的基本属性,便于软件流畅运行;

(2)设备联动:可以与凯视达处理器联动控制,实现硬件设备与软件一起切 换;

- 
- (3)屏幕模式:用于切换电脑复制/扩展模式。
- (4)K0 配置:暂未开放此功能。
- (5)COM 口:与 Q5 设备联动,切换软件预案模式
- (6)中控配置:暂未开放此功能。

#### 3.1.5 工具

为更方便的完成现场调试、问题排查,软件内置了转码助手、VNC 远程助 手、amcap 采集、GPU-Z 参数读取、NDI 官方发送端、DXVA

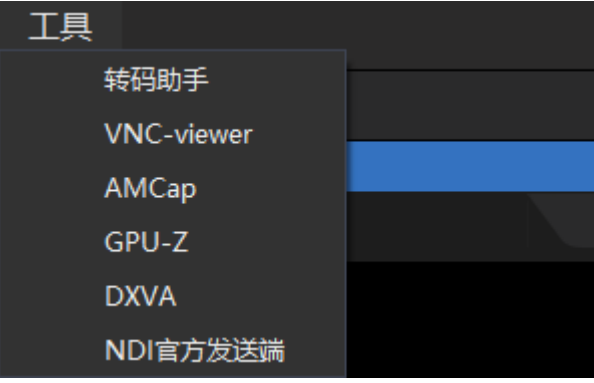

设置方法

(1)转码助手:当遇到现场视频分辨率或参数较大,播放出现卡顿时,可通 过转码助手对视频适当的更改参数获得更好的播放效果

(2) VNC-viewer: VNC 远程程序,可通过局域网远程操控其他服务器

(3)Amcap:采集程序,当使用软件添加采集出现问题时可以通过此软件采 集,更有效的判断问题原因

(4)GPU-Z:可以看到显卡的运行状态,当服务器播放出现卡顿或其他异常 情况时,可通过此软件看到显卡状态拍断原因

(5) NDI 官方发送端: NDI 发送程序, 可直接打开发送

(6)DXVA:检测当前设备显卡对视频格式、解码支持情况

3.1.6 帮助

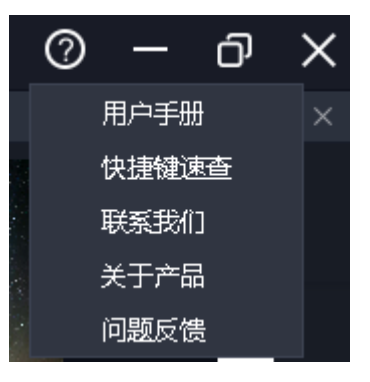

位于软件右上角。

用户手册:方便用户快速浏览产品使用手册,获取使用帮助。

快捷键速查:打开系统快捷键文档,方便用户快速了解产品定义的快捷操

#### 作。

联系我们: 提供了产品售后服务所需的联系方式。

关于我们:产品基本信息说明,提供远程更新入口。

问题反馈: 提供问题反馈渠道说明。

### 3.2、媒体资源库

对媒体资源进行管理和组织,包含素材文件、小工具、播放列表以及系统提 供的特效资源。

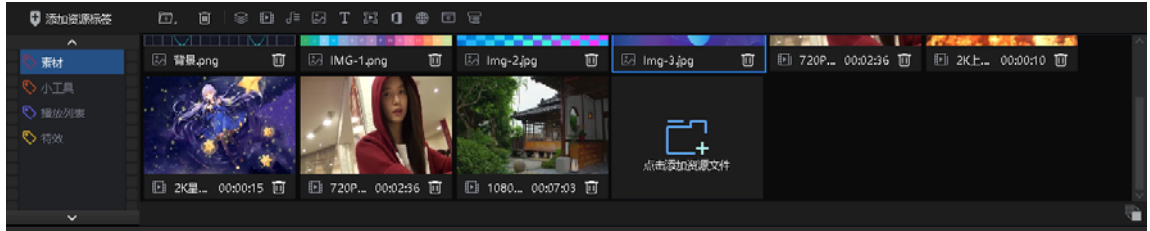

#### 3.2.1 媒体资源管理

由已添加或已创建的资源组成。主要功能为添加素材、对素材重命名、分组 管理以及删除,部分类型支持属性设置。

- 素材添加方法:
- (1)通过素材栏右上方加号
- (2)鼠标右键菜单添加素材
- (3)支持将素材或素材所属文件夹直接拖拽到素材区完成添加。
	- 素材的管理
- (1)支持素材拖拽排序
- (2)支持新建文件夹对素材重新组织
- (3)支持素材重命名,允许重名
	- 素材属性设置
- (1)对所有小工具素材、office 类型素材提供设置编辑菜单
- (2)对采集卡、NDI 采集提供持续开启设置
- 3.2.2 小工具

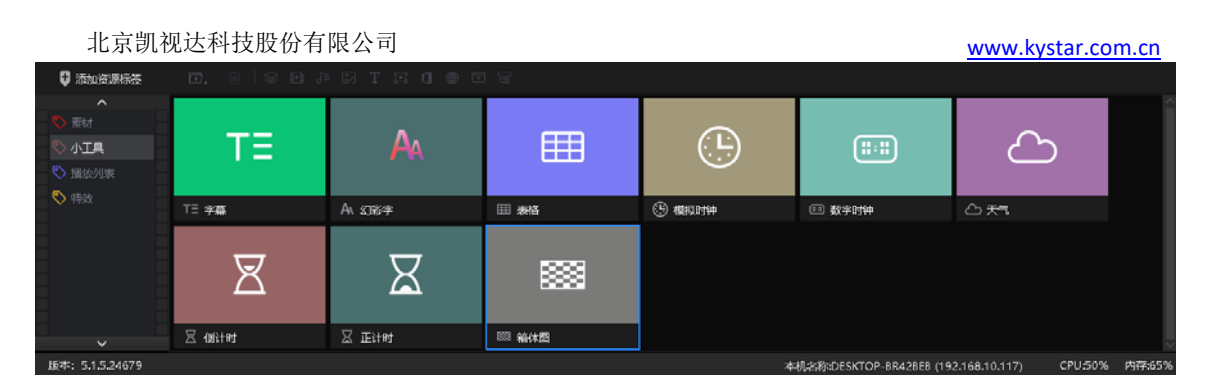

提供字幕、数字时钟、模拟时钟、表格、正计时、倒计时、天气、箱体图。 支持用户通过这些小工具创建媒体素材,具体属性在"第5章 素材支持"中 介绍。

3.2.3 播放列表

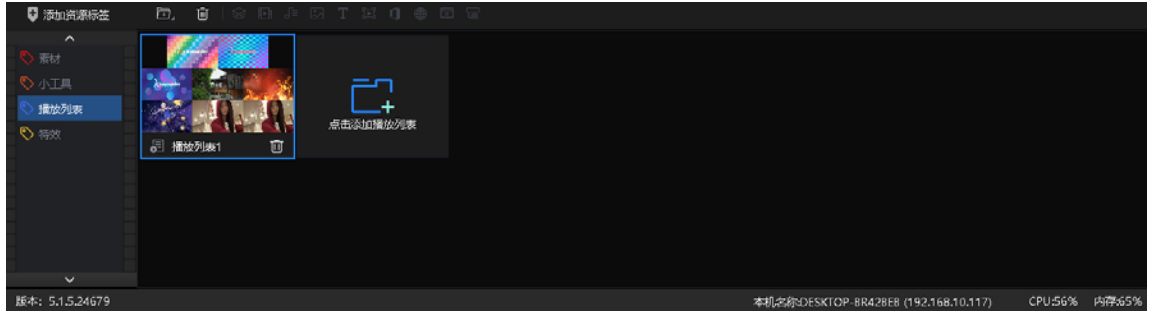

支持新建、编辑、删除播放列表。 支持设置每个文件的播放时长或次数。 支持快速设置时长。

3.2.4 特效库

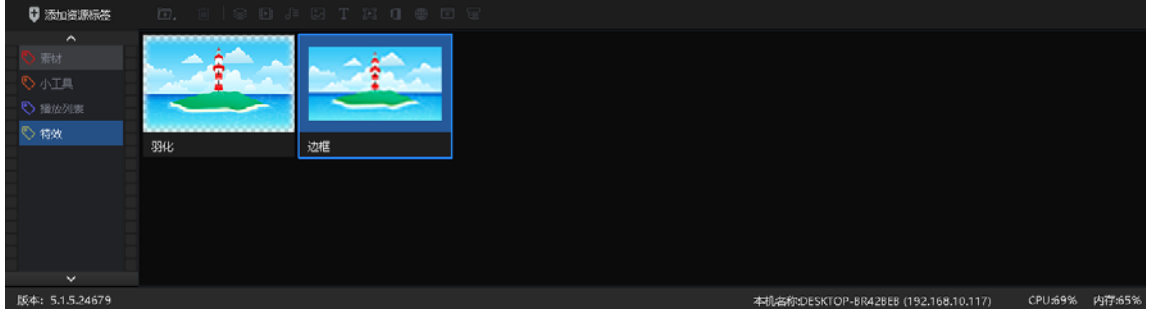

支持拖拽效果到画布上的画面上。 所有有画面的对象均支持特效叠加。 特效叠加顺序影响最终效果。 共有 2 种特效:羽化、边框

# 3.3、播控区

播控区用于屏幕编辑、输出模式设置、素材添加替换等。将下方素材拖拽到 播控区,并调整大小位置即可,点击播放后可在输出区实时监视大屏显示内容, 并可随时切换素材或预案。

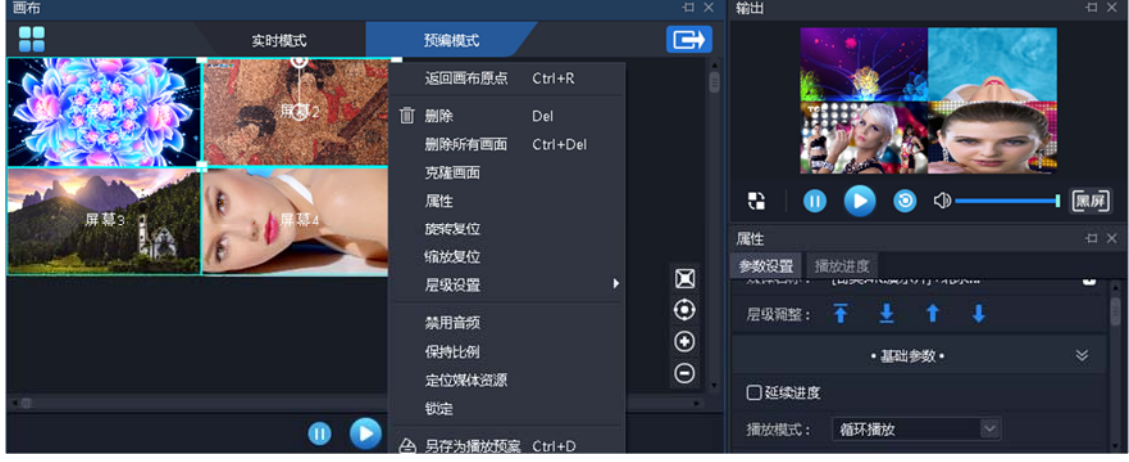

## 3.3.1 屏幕管理

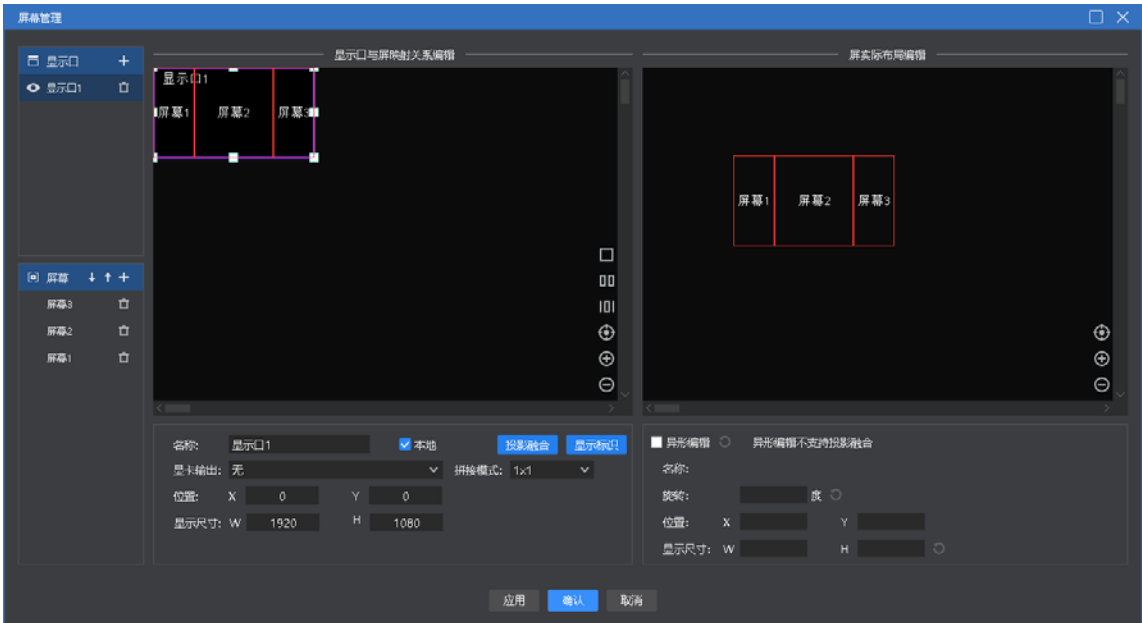

(1)显示口管理:实现显示口增删改,定义显示口与物理屏幕(含显示端所 连接屏幕)的映射。

(2)虚拟屏幕管理:实现虚拟屏幕的增删改,左侧画布定义虚拟屏幕在显示 口中的位置大小,右侧画布定义虚拟屏幕在编辑画布中的位置大小。自 v4.2 版本 后,屏幕层级影响输出,用户可通过上下键调整该层级。

(3)屏幕在特殊应用场景(如墙角屏)下,支持异常编辑,变形为非矩形形 状。

3.3.2 画布编辑

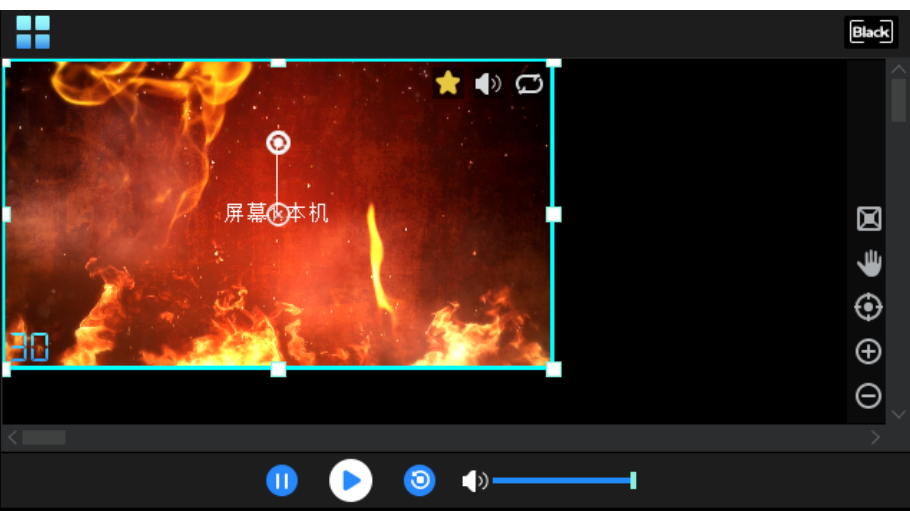

软件提供 1 种编辑模式:

(1)实时模式:对画布上素材进行的任何编辑都将直接影响输出。

预编时,若与当前输出存在同源的直播流素材(含 NDI、采集卡、office 文 档),预编辑显示输出的内容或第一帧画面为正常的。

3.3.3 播放状态

(1)播放:画布上新添加素材或暂停、停止后需点击播放按键继续播放。

(2)暂停:画布上所有素材均暂停播放。

(3)停止:画布上所有素材均停止播放。

(4)声音设置:输出音频素材的音量大小设置,以及静音和恢复。

3.3.4 黑屏

(1)系统设置里黑屏禁止编辑勾选,选择黑屏, 画布与输出均无画面。

(2)系统设置里黑屏禁止编辑未勾选,选择黑屏,无画面输出但画布有画面 且可以更改。

(3)系统设置里黑屏时静音勾选,选择黑屏,画面与音频均无输出。

(4)系统设置里黑屏时静音未勾选,选择黑屏,画面无输出但音频有输出 {注: 新建工程默认未勾选}。

(5)进入黑屏时,默认会自动暂停画面内容的播放,退出黑屏时,则会自动 恢复播放。黑屏时,用户可以自行手动控制播放状态。

(6) 黑屏时"调用预案到实时"或执行"预编到输出"功能时会自动退出黑 屏。

3.3.5 画布上素材设置

(1)返回画布原点:画布原点指(0,0)坐标点。当用户移动到其它位置, 不确定原点位置时,可通过点击"返回画布原点",画布会自动移动到左上角显 示。

(2)删除所有画面:画布上所有画面将全部删除,锁定状态的画面除外。

(3)克隆画面:生成一个同样的画面,不需要到素材里重新拖拽。

(4)旋转复位:在画面旋转后,通过旋转复位迅速调整为 0 角度。

(5)缩放复位:通过缩放复位使素材快速还原为原始大小。

(6)层级设置:素材存在层级关系,通过层级设置修改。

(7)禁用音频:选中将禁止素材输出音频,画布所有素材只允许一个音频输 出,默认为添加的第一个带音频素材,取消勾选则前一个输出音频的素材自动禁 止音频输出。

(8)保持比例:当素材与屏幕的比例不同时,保持比例会按素材原比例输 出。

(9)定位资源媒体:定位素材在素材库中的位置。

(10)另存为播放预案:将目前画布资源添加到播放预案,方便下次或正式 演出时快速调用。

## 3.4、参数设置栏

用于查看并设置对应素材的基本参数。

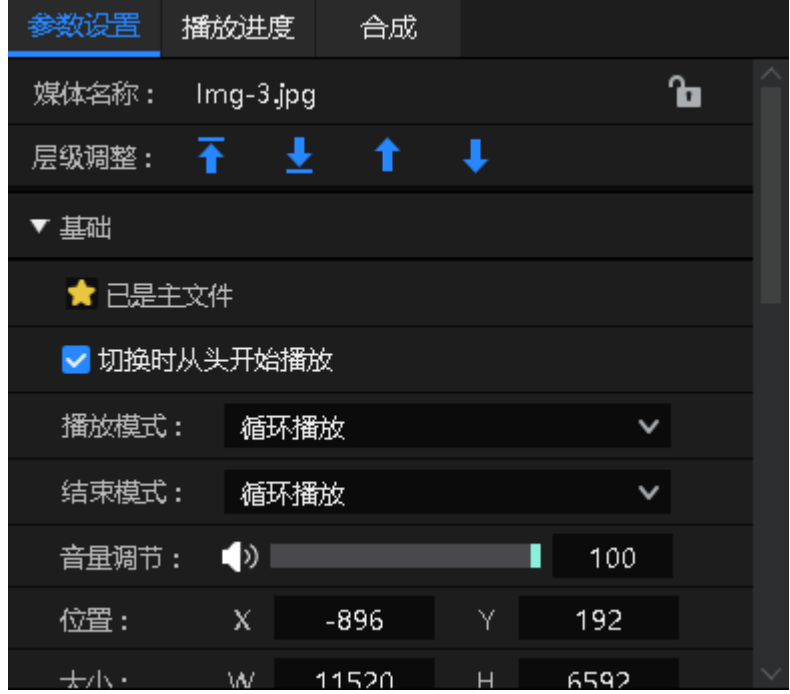

3.4.1 层级调整

提供置顶、置底、上一层、下一层调整按钮,用于调整素材在画布上的层 级。

3.4.2 切换时从头开始播放

若确认当前素材在输出时需要继承输出中的进度时勾选,即若一个素材同时 在多个相连的预案中使用,希望其播放进度不中断时,可选中该设置。

调用包含该素材的预案时,会优先判断当前输出中是否包含,若包含则会保 持当前进度播放;若不包含(或已结束),则会重新播放。

延续进度包含进度延续和播放模式、声音属性、时间裁剪属性的。继承后, 其在当前预案中设置的播放模式无效。

3.4.3 播放模式与结束模式

播放模式:定义素材输出的时长。

(1) 循环模式: 素材不限次循环播放, 默认项。

(2)播放指定时长:设置素材的播放时间,达到指定时间后停止播放。

(3)播放指定次数:支持对音频/视频素材设置播放次数,达到指定次数后 停止播放。

结束模式:定义素材在播放结束后的动作,在播放结束后触发。素材播放模

式为循环模式时,因为不会结束,所以无法设置该参数。

(1)定格在最后一帧:素材播放时间结束后,画面定在最后一帧。

(2)停止播放:素材播放时间结束后,无输出。

(3)切换到下一个预案:设置的素材播放时间结束后,自动跳转下一个预案 播放。

(4)切换到指定预案:设置的素材播放时间结束后,自动跳转到指定预案播

(5)循环:当文件的播放模式为循环时,结束模式也为循环。

3.4.4 文件透明通道

启用后可以将透明素材覆盖在其它素材上,烘托显示氛围,也可实现异性显 示{注: 新建工程默认开启}。

3.4.5 启用 Y/C 伸张

对视频和图片:

若用户发现画面发灰,而该项未启用,修改为启用。

若用户发现画面发黑,而该项已启用,修改为不启用。

3.4.6 裁剪

当前支持拉伸和不拉伸两种模式:

(1)当拉伸勾选时,裁剪后的素材会放大显示在整个窗口上。

(2)当拉伸不勾选时,裁剪掉的部分不输出,未裁部分正常显示且比例、位 置不变。

3.4.7 效果设置

(1)饱和度、亮度、对比度、透明度:通过调整数值可对色彩、效果进行设 置。

(2)羽化:通过羽化值得调整,对素材的四周有消隐的作用,提升显示效 果。

(3)还原设置:将更改的所有效果值还原到默认值。

(4) 旋转: 设置素材在画布上旋转指定角度输出, 多用于异形屏。

(5)位置大小:设置画面在画布上的显示位置及大小。

#### 3.4.8 时间裁剪

支持对音频/视频素材进行时间裁剪,即截取开始时间到结束时间的素材为输 出对象。

3.4.9 蒙层

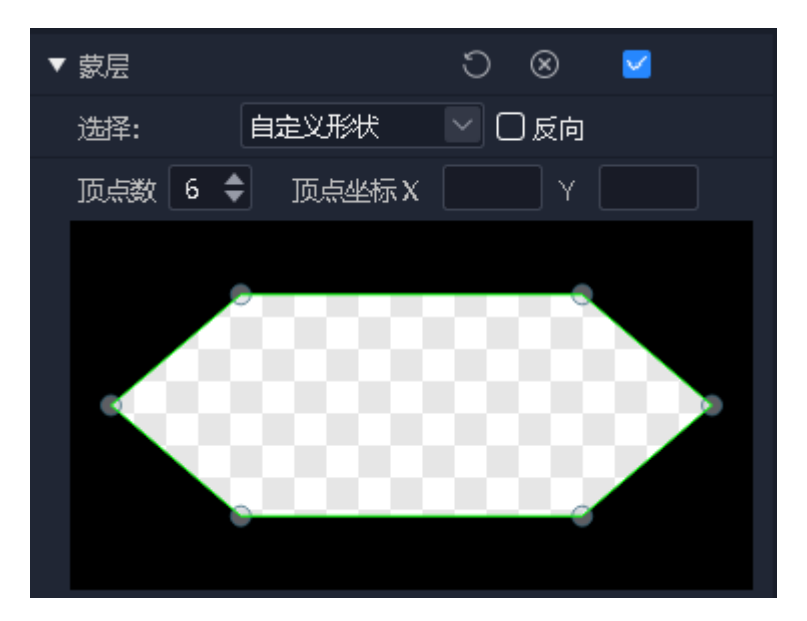

(1)启用蒙层后,可使用内置图形蒙层、自定义形状蒙层、自定义图层蒙层 三种方式进行蒙层,支持反向蒙层。

(2)系统提供了常用的蒙层图案,如菱形、三角形、心形等。

(3)支持用户自定义形状,可自定义修改形状的顶点数和顶点坐标。

(4)支持用户导入自定义图层对画面做蒙层。

3.4.10 抠像

吸取画面中的某一种颜色作为透明色,将它从画面中抠去,从而使背景透 出来,形成二层画面的叠加合成。软件支持吸笔吸取颜色,也支持直接输入 16 进 制颜色值和 RGB 色值, 支持容差 (0-1)。

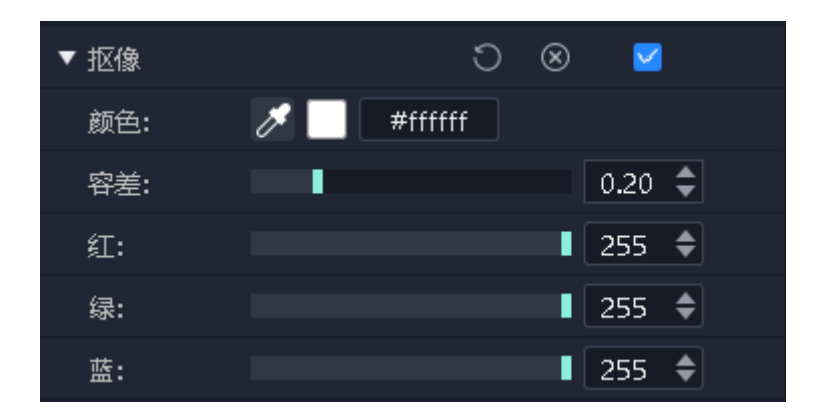

**16** / **40**

#### 3.5、播放进度

显示当前输出画布和预编画布中对象的播放进度,分组显示。

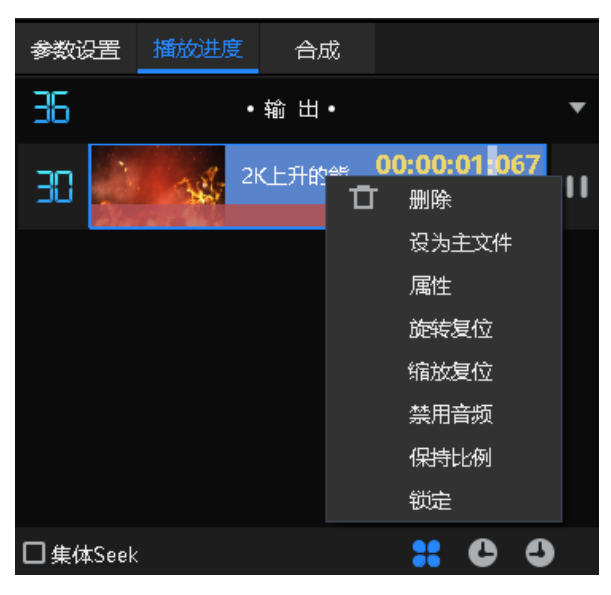

通过此处,可以对素材进行快进、快退、暂停、播放设置。

支持同组类素材进行集体 seek 操作。

集体 Seek:启用该功能后拖动一个视频进度,程序会自动计算同组其它视频 相对位置,并对其进度进行调整,方便用户快速了解节目不同时间点的舞台画面 效果。

正计时:启用后,视频播放进度按照正计时播放。

倒计时:启用后,视频播放进度按照倒计时播放。

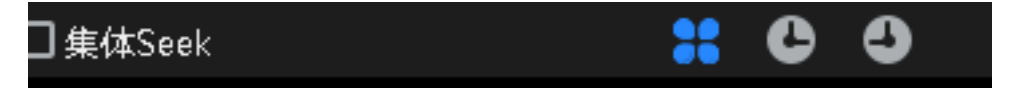

3.6、播放预案区

北京凯视达科技股份有限公司 www.kystar.com.cn 播放预案 Ø  $\circ$ ø Ó  $\overline{\mathbf{x}}$  $\mathbf{r}$ ¢. Zommander **Zommoni** K上升的能能>  $2$  lmq-3  $3720P$ 4 音景 Ó  $\overline{\mathbf{x}}$ 促存预度  $5$  lmg-2

3.6.1 预案

1、保存预案

画布上编辑好素材后,点击预案区"保存预案"或画布右键"另存为预案" 调用预案保存。

Kommander 支持批量生成预案,应用场景为后续多个预案均只需要替换当前 画布上同一个文件时,可以在素材库批量选择替换文件并拖到目标文件上,程序 将自动逐个替换目标文件并生成预案,预案名称为替换文件的名称。

2、预案重命名

鼠标右键预案名称,可以根据需求自定义更改。

3、预案排序

鼠标拖拽目标预案,可以更改预案在本组的位置,也可以拖拽到其它预案组

4、预案更新

在指定预案需要进行更改素材时,更改后可以右键预案选择更新预案,覆盖 更改前的预案。

3.8、合成

合成功能使用

 Kommander 提供了合成功能,可实现 rtmp 直播推流、合成、截图、录 制等功能

设置方法

- 1. 软件属性栏-合成
- 2. 根据需求选择合成类型及参数

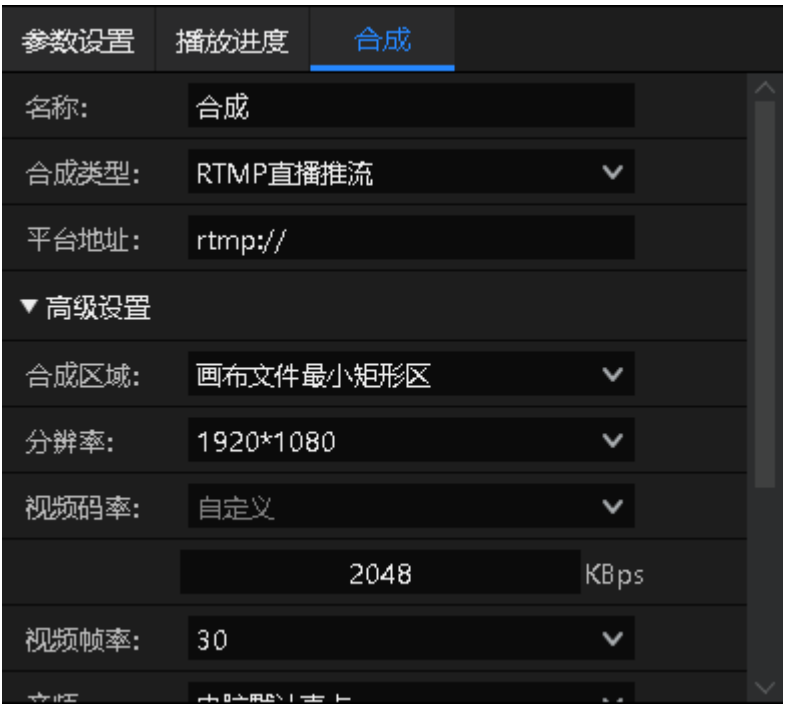

# 四、工程编辑流程

# 4.1、切换电脑显示模式

同时点击"Windows"+"P"键,出现下图窗口,选择扩展模式;

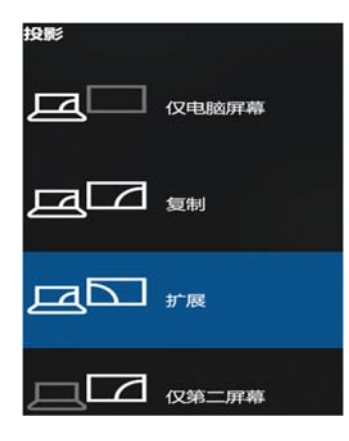

4.2、运行软件

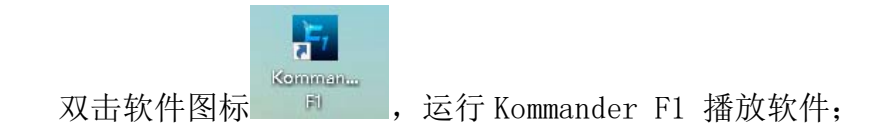

# 4.3、新建工程

点击"新建",创建一个工程文件,输入工程名称并选择存储路径,然后点 击"确定"即可完成新建工程文件。

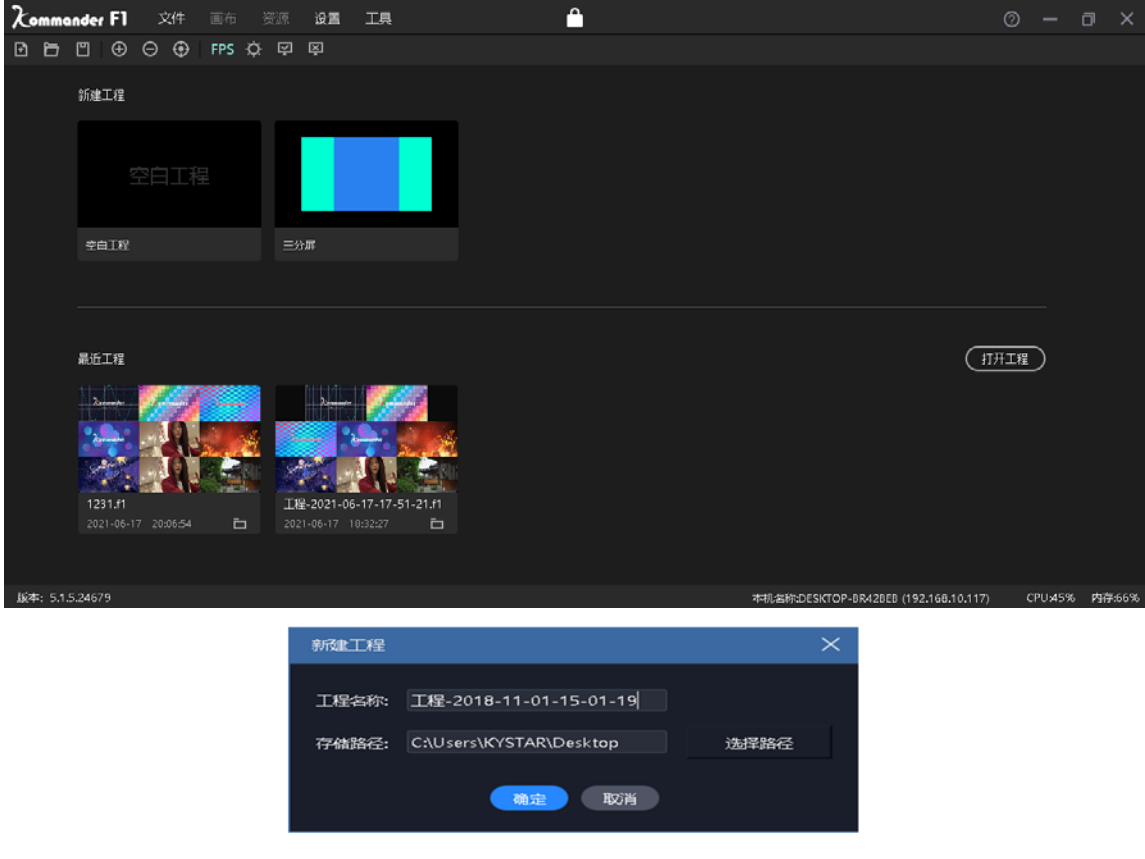

# 4.4、添加素材

新建播放方案后进入系统主界面,点击素材资源区内的+号添加播放素材,根 据需要添加的素材类型选择对应的添加选项。

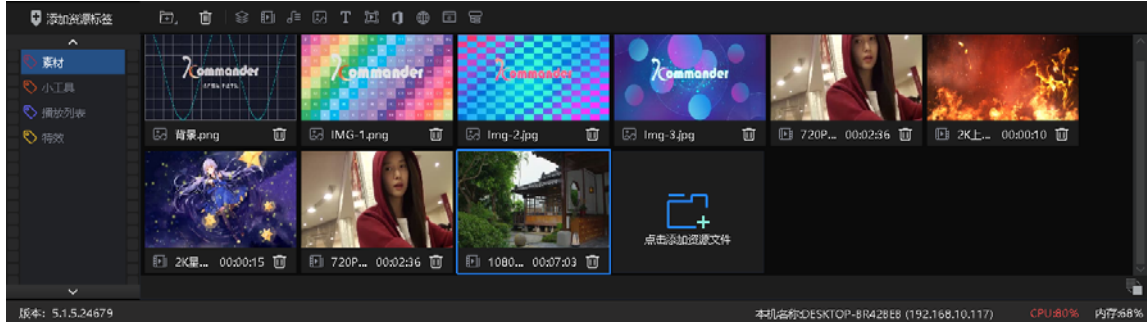

本系统支持添加多种播放资源包含:本地媒体、字幕、office 文件、采集 卡、流媒体、NDI 网络屏幕、网站、截屏。

北京凯视达科技股份有限公司 www.kystar.com.cn

4.5、进行屏幕管理配置

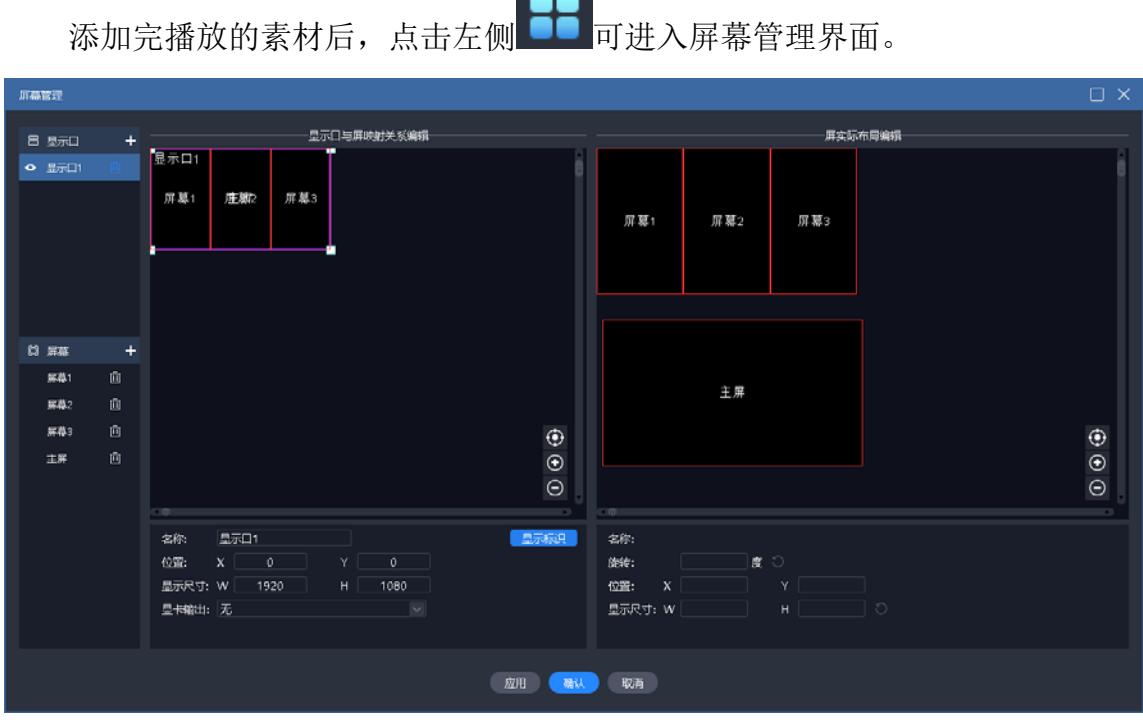

4.5.1 添加显示口

上图左侧部分进行显示口和屏的添加和属性设置。

若新建工程时已连接了扩展屏,会自动创建显示口和屏,此时只需要编辑。

此处显示口均为虚拟口,其必须设置显卡输出,才能最终输出。

显示口大小的显示尺寸,其关联到显卡输出时,会自动按显卡大小进行内容 压缩填充输出。

4.5.2 新建和编辑屏

上图左侧进行屏的新建和物理属性编辑。右侧进行屏的显示布局编辑。 左侧定义屏幕通过哪个显示口哪个位置输出,由位置和物理尺寸组成。 右侧定义屏幕在画布上哪个位置获取画面,由位置和显示尺寸组成。

如上图 1 主 2 副 1 全屏 4 个屏使用一个显示口输出。右侧 4 个屏可以布局成 另一种,以便获取画布内容。

4.6 画布编辑和输出

完成屏幕管理后,回到主界面,如上图所示。

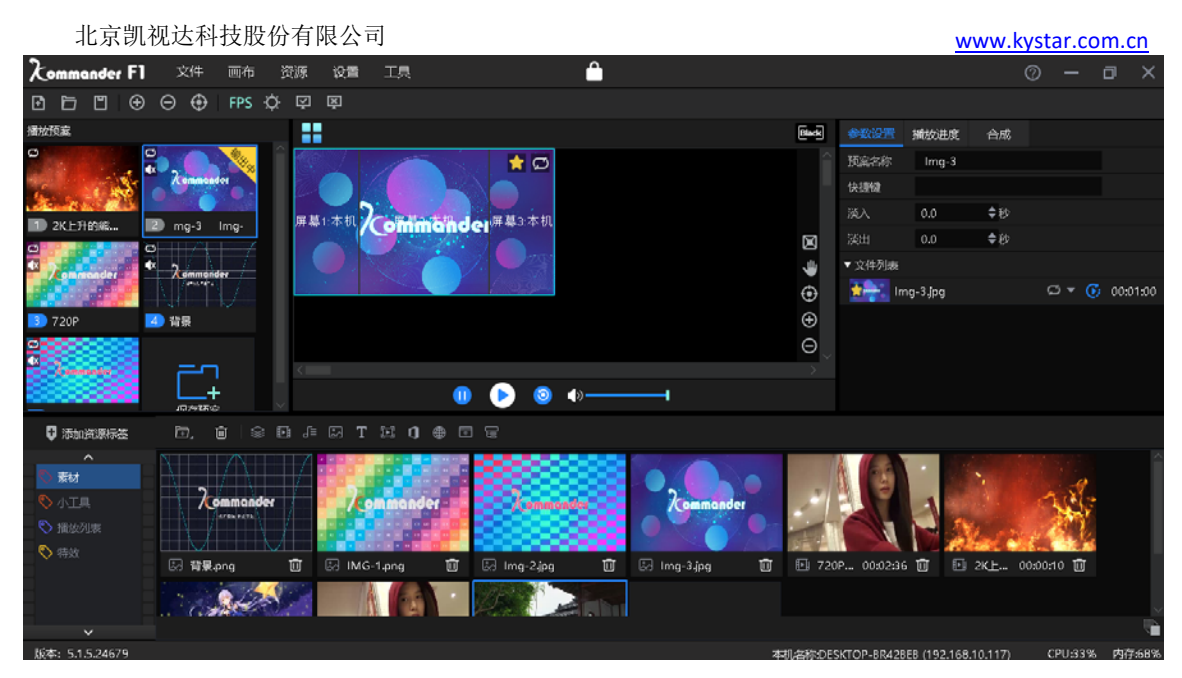

将素材库中待输出素材拖放到画布中屏的位置,素材即可通过屏输出到外部 led 屏上。

多选多个素材,一次性拖放到画布时,可触发批量生成预案/主 kv。(适用 于画布其它内容不变,更改一个内容即保存预案的场景。)

素材在画布中可进行大小、旋转、播放模式、显示效率、裁剪等操作。

用户也可以将画布内容保存为预案或主 KV,到活动开始时,只需要调用即可 将内容直接输出,不需要再次编辑。

用户在活动开始后,还需要临时编辑内容又不想影响输出时,可切换到画布 的预编模式进行编辑。

注意: 建议不要在重叠的屏(指显示口上重叠)上同时拽入素材。

# 五、素材支持

5.1、本地媒体

5.1.1 媒体介绍

本地媒体包括视频、音频以及图片。本软件自带视频解码功能,因此基本可 以支持所有格式。

例:视频 mp4,avi,mkv,flv,mov,wmv,asf,mpeg 等。

音频 mp3,mp2,mpa,aac,ogg,wav, wma,ape 等。

图片 jpg,jpeg,bmp,png,gif,tif,tiff,ico 等。

**22** / **40**

视频最佳编辑推荐:

>=4k 的视频: 推荐 H265 编码, 或 VP9。

<4k 的视频: 推荐 H264 编码。

素材优化建议:

系统解码渲染均需要占用较多的系统资源,建议用户使用前,将素材 优化到最佳格式、最佳分辨率、码率、帧率。

5.1.2 媒体操作

(1) 添加媒体:

1、点击菜单栏中的+号, 选择"添加本地媒体"完成添加。

2、在素材资源区右键,选择"添加本地媒体",即可添加本地文件到素材资源 区。

3、将素材或文件夹拖拽到素材区完成添加。

(2) 媒体管理:

支持新建文件夹,重新组织媒体的分类。

支持拖拽改变素材顺序。

支持对素材进行重命名,该操作不影响媒体的物理属性。也不影响已 编辑的预案和播放列表。

支持"打开文件所在位置",以便快速查找文件。

(3) 素材删除:

支持素材多选。支持单个或批量删除素材。

已引用(即已添加到预案)的素材不支持删除。

5.2、播放列表

5.2.1 列表介绍

播放列表就是将多个本地媒体文件添加在同一个播放列表中,实现一个窗口 中轮流播放多个媒体文件,并可以设置每个媒体文件停留的时间。

5.2.2 列表添加

在左上角的媒体库,选择播放列表,可以将多个本地媒体文件添加在同一个 播放列表中;拖动更改添加后文件的位置,可以设置文件在列表中的播放顺序。

播放列表目前只支持添加视频及图片,如果想实现其它素材的轮循播放,可

以添加播放预案更改播放模式实现。

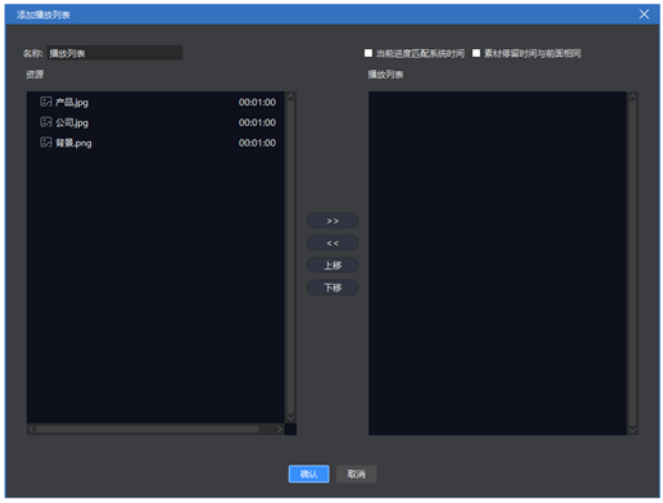

注:图中"素材停留时间与前面相同"勾选时,修改前一项时间,后面项中 的图片类素材会自动修改为同一值,视频则不受影响。

5.3、字幕

5.3.1 字幕介绍

字幕就是在屏幕上显示需求文字,可以根据自己的需求(文字内容、字体颜 色、大小等)进行编辑,例如一些欢迎词、公司名称等。

5.3.2 字幕添加

在左上角的媒体库,选择小工具里的"字幕",即可添加字幕文件到素材资源 区。将素材拖拽到播控区画布上便可播放。

添加字幕素材的时候,会显示编辑字幕界面。如果在播放过程中要修改字幕 内容,只需右击播控区的字幕素材,选择"编辑";或双击字幕素材,即可进入编 辑界面。

5.4、Office 文件

5.4.1 office 添加

点击菜单栏中的+号, 选择"添加 Office", 即可添加 office 文件到素材资源 区。将素材拖拽到播控区画布上便可播放。

5.4.2 office 支持

Office 文档支持通过"设置"实现自动翻页,定义翻页时长。

可以使用键盘(pagedown/pageup、上下左右键)翻页,或翻页笔翻页,此快 捷键对当前输出的所有 office 有效。对方向键, 需在系统设置下勾选"启用方向键 翻页 office 文档"。

支持通过素材属性区的上、下翻页按钮进行翻页,此处翻页仅对当前文档有 效(含同源文档)。

支持通过素材属性区设置 officer 的开始页,当保存到预案后再调用该预案 时,将从开始页开始显示。

目前软件支持 Microsoft Office 2010-2016 版本,WPS 等其他办公软件暂不支 持。

建议使用 win10 系统、2010 版 office, 其输出时有动画效果及配音输出。

若发生 PPT 动画模式输出不正常时,支持通过素材的右键"设置"菜单将 PPT 修改为图片模式。

5.5、采集设备

卡。

点击菜单栏中的+号,选择"添加采集设备",选择对应的采集设备,即可添加 采集卡文件到素材资源区。将素材拖拽到播控区画布上便可播放。

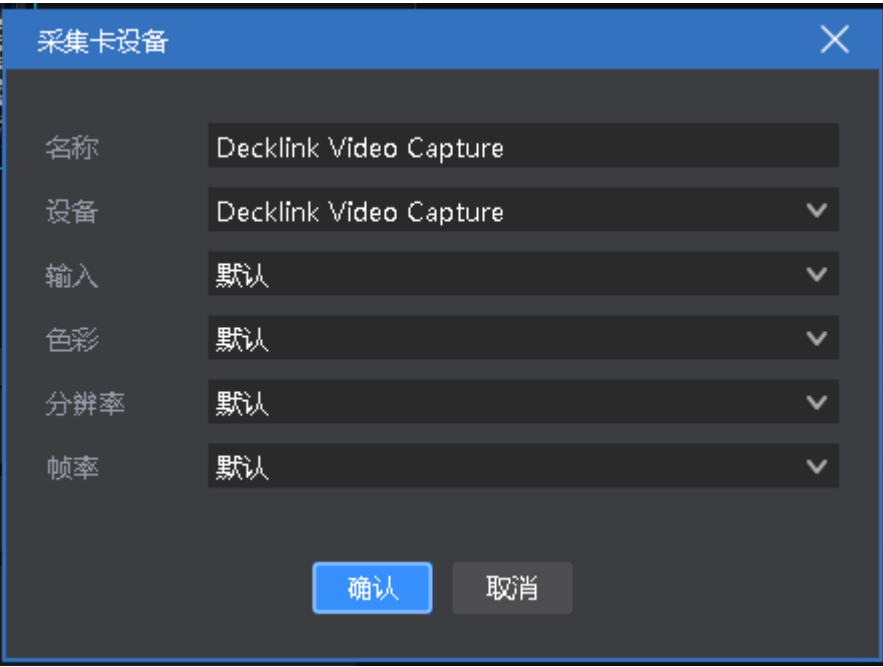

目前支持所有基于 windows 标准框架的采集卡、Blackmagic Decklink 采集

### 5.6、网络媒体

点击菜单栏中的+号, 选择"添加网络媒体",输入正确的流媒体地址后,即可 添加网络媒体文件到素材资源区。将素材拖拽到播控区画布上便可播放。

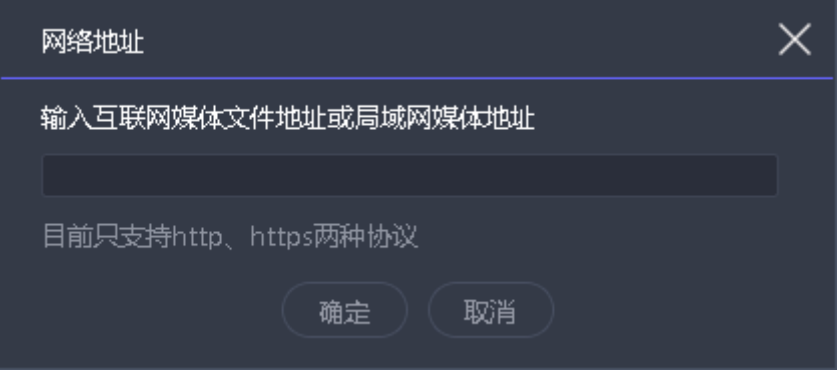

## 5.7、截屏

截屏就是截取自己的电脑屏幕为输出,输出内容为当前电脑显示界面,且 实时更新。通过在右侧参数设置中设置裁剪参数,可以截取电脑显示的一部分投 到屏幕上。

点击菜单栏中的+号,选择"添加截屏",即可添加截屏文件到素材资源区。将 素材拖拽到播控区画布上便可播放。

5.8、网站

5.8.1 网站介绍

添加网站,输入目标网址,将网址上的内容(新闻、视频等)输出在大屏 上。

5.8.2 网站添加

点击菜单栏中的+号,选择"添加网站",即可添加网站文件到素材资源区,默 认添加的是百度网页。将素材拖拽到播控区画布上便可播放。

在播放过程中,双击播控区的网站窗口,即可对网站进行修改。包括更换网 址或查看网页相关内容等。编辑过程中,屏幕显示会实时更新。

5.8.3 界面大小

添加网站后,网页内容(宽度)有时会无法全部显示,此时可以在编辑网站 界面适当拉大界面宽度,实现全部显示。

# 5.9、小工具

## 5.9.1 字幕

可以在屏幕上添加欢迎词,公司名称等文字显示需求。

支持字幕滚动效果。

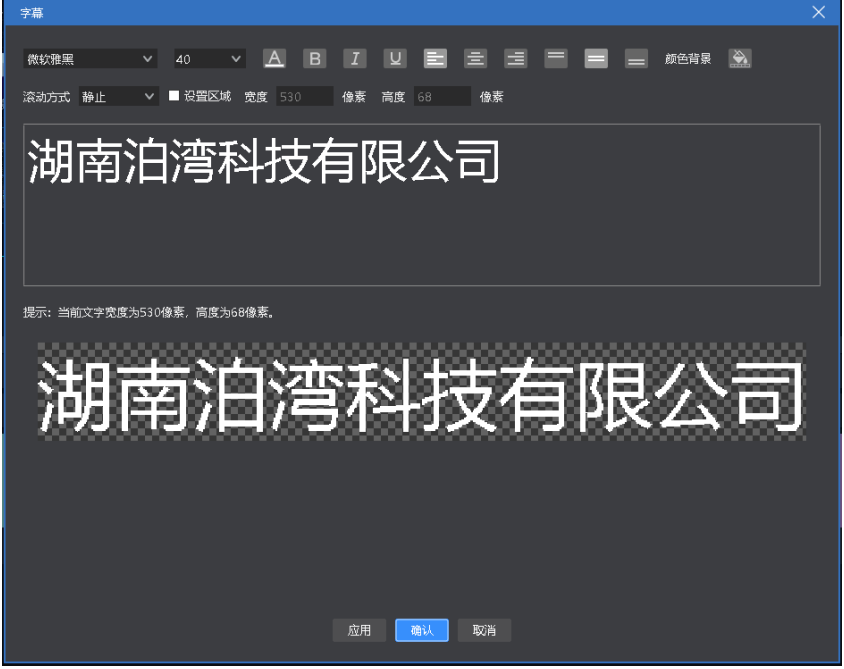

#### 5.9.2 数字时钟

可根据需求进行多种显示风格,示例如下:

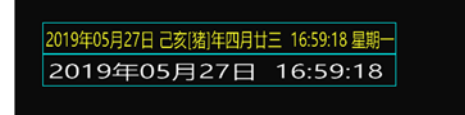

5.9.3 模拟时钟

支持对时钟、分钟、秒钟、刻度、文字分别定义颜色。

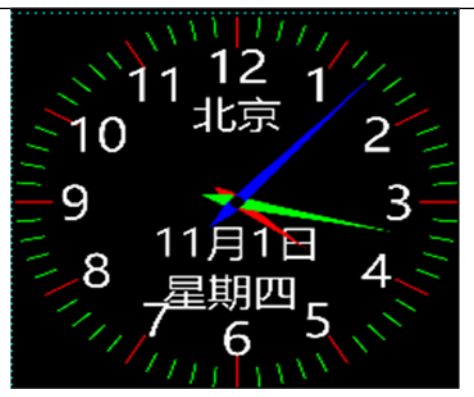

#### 5.9.4 表格

添加一个表格,可以输入需要显示的内容,定义表格大小、文字颜色、字 体、对齐等。

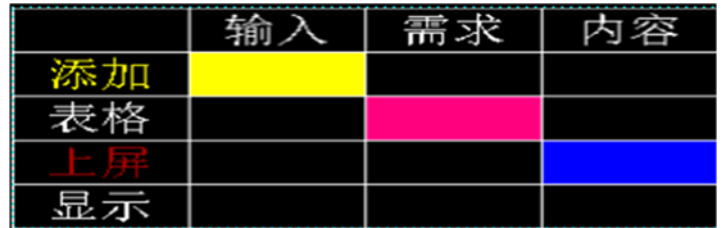

### 5.9.5 正计时

设置活动的开启时间,实时查看活动的持续时间

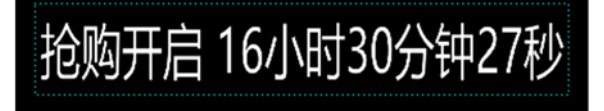

5.9.6 倒计时

# 距开幕式 03小时24分钟59秒

5.9.7 天气

天气需要联网使用,检测天气状况

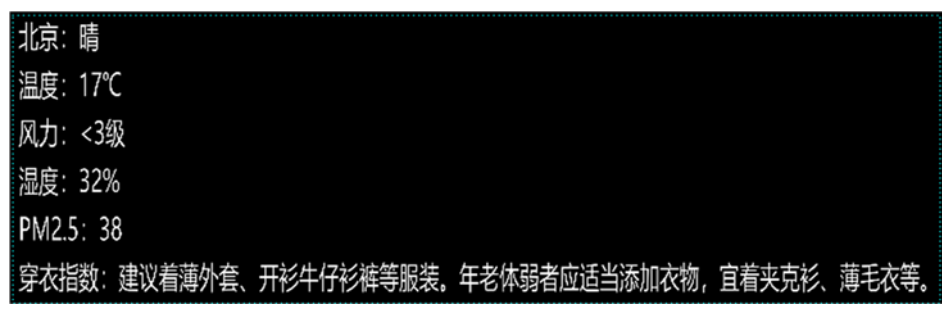

## 5.10、NDI 采集

第一步:在被采集的电脑上安装 F1 或 NDI 客户端。

若安装的是 F1, NDI 发送端启动程序位于 F1 的安装路径下, 另开始菜单里 有启动项。若是 NDI 客户端程序,则解压后可直接运行压缩包内的启动程序。

程序兼容第三方的 NDI 发送端。

第二步: 运行 NDI 发送端程序, 当电脑有其它扩展屏时, 选择需要采集的屏 幕,点"开始发送",界面如下:

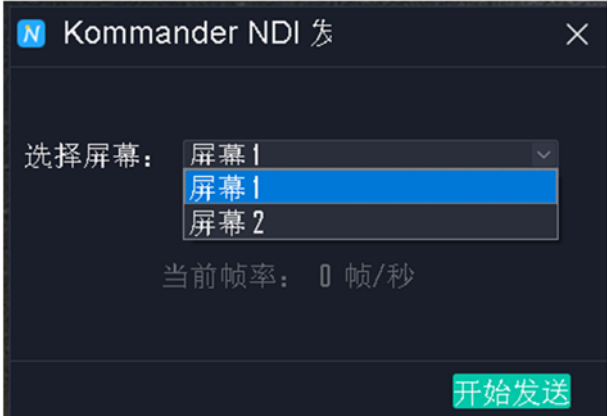

说明:一台电脑支持运行多个 NDI 程序,实现对该电脑多个屏幕的采集。 第三步:在采集输出的电脑端 F1 素材库添加 NDI 采集。

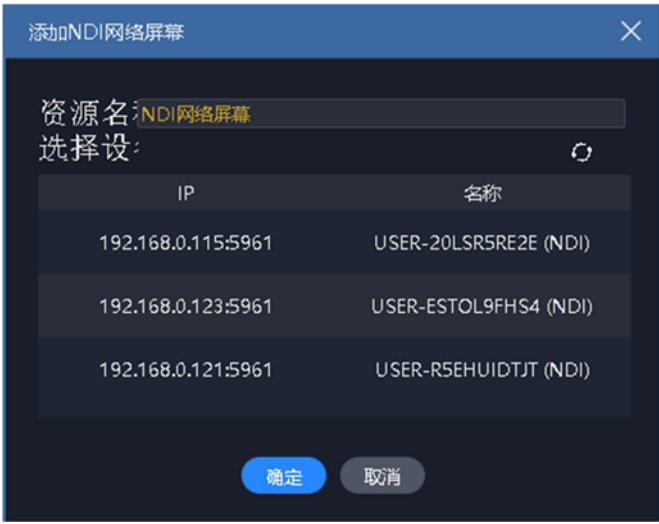

说明:

1) 此处扫描可能较慢,请耐心等待。

2) 采集与被采集电脑网络需要位于同一网络下, 即可相互 ping 通, 否 则不会被发现。

3) 使用前应先检查 NDI 发送端是否已开始发送。

# 六、其他功能

# 6.1、软件系统设置

软件针对不同运行环境,可以实施不同的系统设置,使软件运行更加 流畅。系统设置界面如下图:

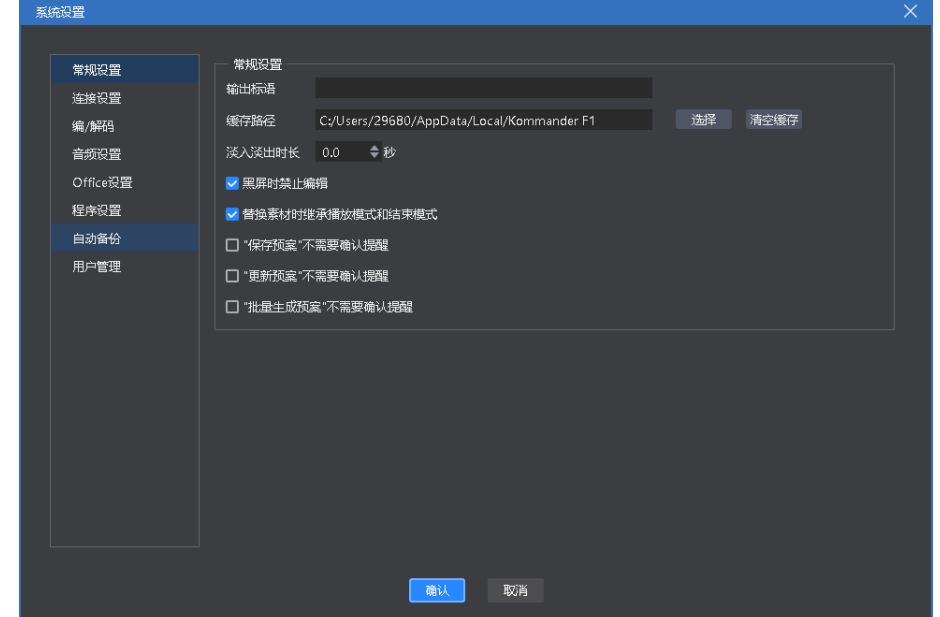

#### 设置类型

- 1. 常规设置:
	- a) 特效类型分直切和淡入淡出,用于设置切换预案时的转场效 果。
	- b) 输出标语: 无输出时, 线型图上可显示输出标语。默认为无, 用户可根据需要配置。
	- c) 替换素材时继承播放/结束模式:选中时,继承;未选中时,则 使用默认的"循环"。
- 2. 连接设置:
	- a) KIR, 与 Q5 连接实现备份
	- b) IP, 与 O5 网线连接实现通讯控制
- 3. 编/解码设置:用于设置编/解码参数。
	- a) 若安装有独立高性能显卡,建议开启硬解。
- b) 显示适配器建议选择独立显卡,以保障播放流畅性
- c) 若本机性能不足,对刷新要求不高,可降低帧率。
- d) 对锯齿、丢帧敏感,调整相应参数。
- e) 在播放卡顿时可以尝试去掉勾选渲染优化
- 4. 音频设置:
	- a) 可选择单音频、多音频输出
	- b) 可做声卡映射, 根据实际使用环境添加声卡
- 5. Office 设置:可更改 PPT 分辨率
	- a) PPT 动画技术: 注入模式可支持动画特效, 截图模式不支持动 画特效
	- b) 默认动画模式启动 PPT:目前仅 office2010、2016、2019 支持动 画模式, 其它版本 office 时, 请不要勾选。动画效果播放 ppt 时,ppt 内原设置的动画有效,配音、翻页音效会输出。
	- c) 启用方向键翻页 office 文档:选中时,方向键用于 office 翻页, 未选中,用于其它用途。
- 6. 程序设置
	- a) 设备名称、密码、提示语:用于锁屏密码
	- b) 开机自启动和工程自启动,用于设置软件和工程是否自动打开
	- c) 根据画布模式自动切换布局:选中时,切换画布实时或预编 时,显示不同的布局效果
	- d) 定时关机:根据需求设置自动关机时间
- 7. 自动备份:每隔一段时间工程会自动备份一次,以免现场出现意外工 程没保存导致工程丢失
- 8. 用户管理:设置不同权限、账户和密码,方便管理。
- 6.2、工程打包

将工程所需素材和工程信息整理到一个文件夹,方便复制到其它输出电脑使 用。

打包步骤:

①在菜单栏的文件里选择工程打包。

②编辑打包工程名称、保存路径,选择打包的素材。

③选择开始,进入整理流程。

④整理完成后,可将工程拷贝到其它电脑,在其它电脑上打开使用。

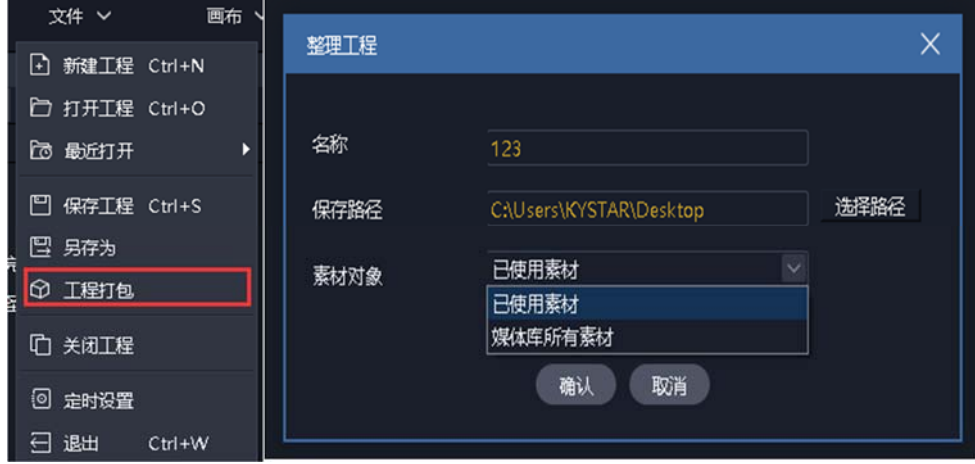

注:采用复制方式打包工程素材,不影响展示输出

## 6.3、在线更新软件

通过软件右上角的"关于产品",可以检测当前软件是否为最新版本,并可 联网在线更新软件。

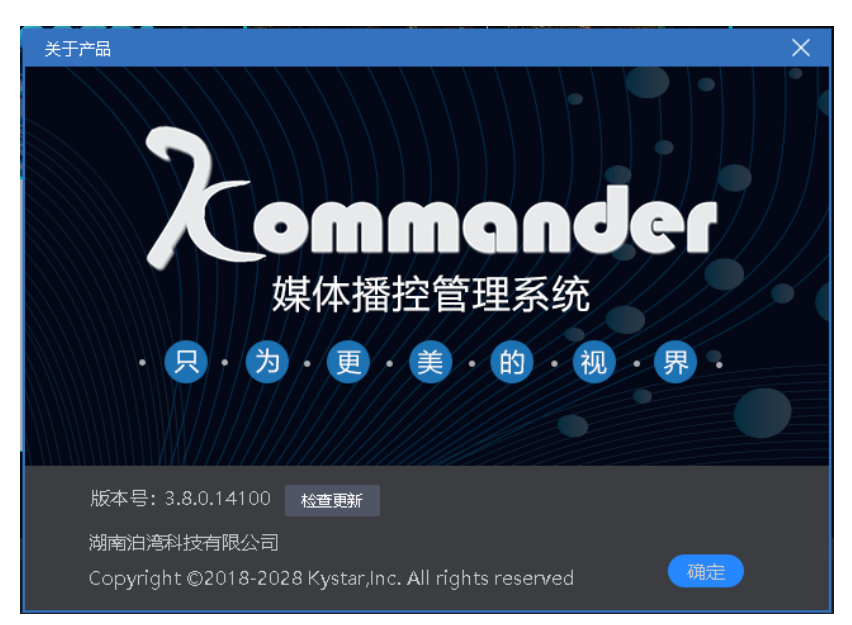

如需了解更多产品,请移步前往 www.kystar.com.cn 网址,了解 Z3、F1、 F2 等更多产品。

6.4、图片优化

:表示开启自动优化,开启时会进行目标分辨率设置。开启后,添加到素

材库的图片会自动进行优化。

- :点击后,对素材库所有图片素材进行优化。优化的目标分辨率在弹出的 对话框中设置。
- 图:表示取消素材库全部图片的优化。
- 支持用户通过图片素材的右键菜单,对图片进行单个优化和取消优化。

## 6.5、自动保存与恢复

系统设置菜单增加了对自动保存的设置。支持定义保存间隔。

软件异常关闭,再次打开时,若有自动保存记录,则提示用户是否恢复。

该自动保存为定时执行,所以会存在少量数据丢失。

自动保存的同时会生成一份备份记录在备份路径下,目前仅保留同名工程最 近的一份备份。

6.6、预编布局与实时布局的使用

目前设置菜单下增加了启用预编和实时布局功能。且默认开启。

该功能启用后,用户从预编模式切换到实时模式时,会调用实时布局。反

- 之,从实时模式切换到预编模式时,会调用预编布局。 软件支持用户通过保存布局功能修改这两种布局。
- 6.7、云控

Kommander 支持通过 kommander 云控 APP 远程控制。主要包含素材播放、 预案切换、播放控制、PPT 翻页等。

如需云控控制,请通过"系统设置-连接设置"设置相关参数。目前仅当 kommander 工作在主端模式且允许云控控制时,云控才可以控制 kommander。

6.8、定时任务

软件具有计划任务功能,可以设置软件在特定的时间切换输出特定的预案。 选择系统菜单下"定时设置",展开以下设置窗口。

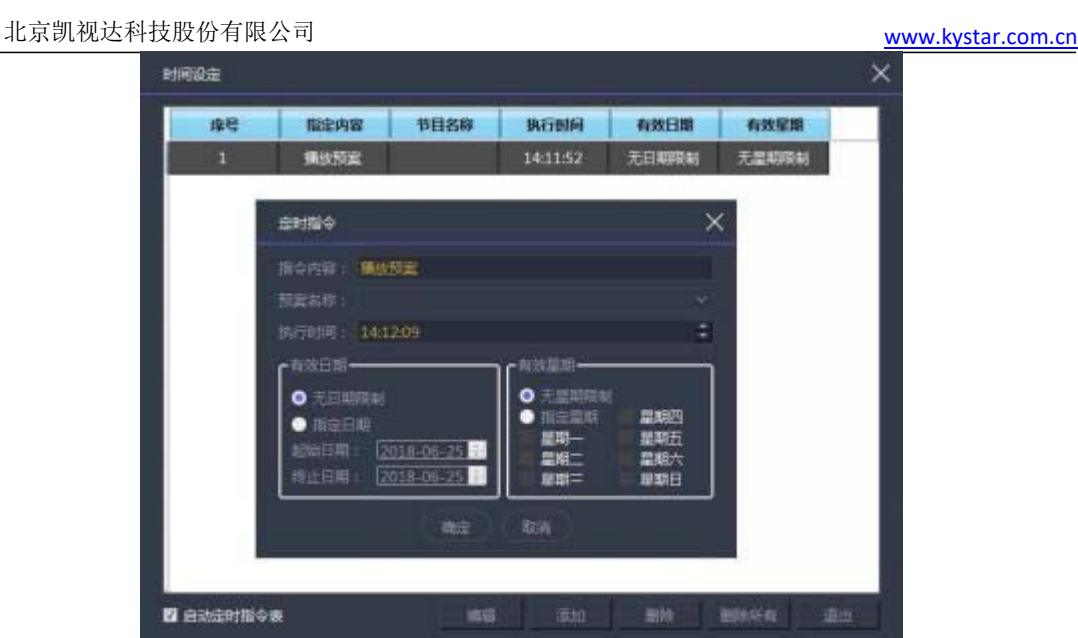

七、问题解答

7.1、F1 如何实现播放预案循环播放

当有很多预案需要重复循环播放或需要将视频、图片以外的素材添加一个列 表循环播放时,可以通过建立播放预案实现此要求。

操作步骤:

•建立 ABC 三个预案。

•设置 A 预案里素材的播放模式为跳转下一预案。

•设置 B 预案里素材的播放模式为跳转下一预案。

•设置 C 预案里素材的播放模式为跳转指定预案,指定为 A 预案。 这样就可以实现循环播放,当预案更多时,依次设置即可。

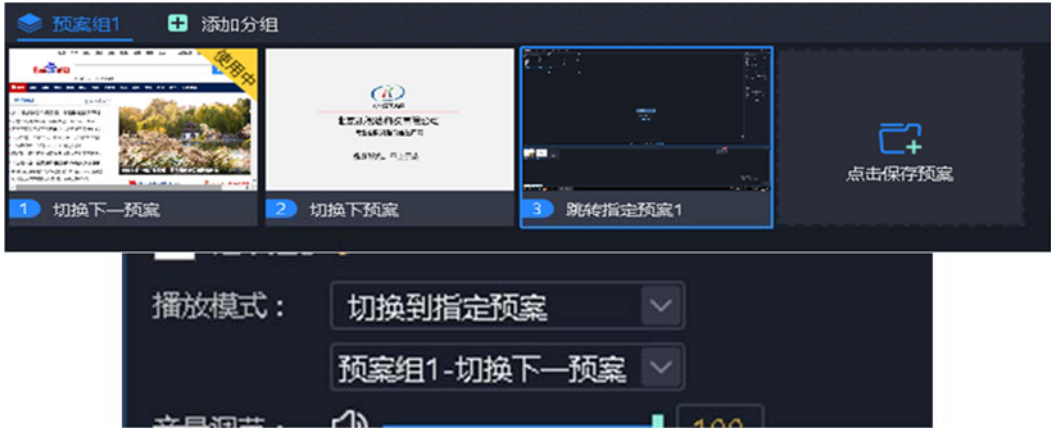

7.2、F1 选择黑屏后如何编辑画布输出,如何切断音频

•打开软件,进入系统设置。

•关闭"黑屏时禁止编辑"选项,此时在选择黑屏的时候画布上依然有画面, 并且可以进行更改。

•勾选"黑屏时静音"选项,此时选择黑屏就不会有音频输出。

•"黑屏时禁止编辑",安装软件默认勾选。

•"黑屏时静音",安装软件默认不勾选。

7.3、如何实现切换预案后,新预案中素材延续前一预案中的 进度

勾选新预案中素材延续进度属性即可。或在预案属性中设置。

当一个现场需要很多预案并且每个预案都有一个共同的素材,在切换预案 时,希望共有的那个素材要接着上一个预案的播放进度继续播放,此时需要使用 延续进度。

设置步骤:

•选中目标素材。

•在左侧参数设置栏里勾选延续进度。

•保存当前预案。

•其它预案相同操作。

7.4、如何用较少的显示口实现超长屏输出

(1)需求:电脑一个输出口,大屏分辨率 7680\*250,实现点对点

(2)实现方法:

①屏管理中添加 1 个 1920\*1080 的显示口。

②创建 4 个 1920\*250 的屏,如下图所示放在同一显示口内。对拼接器进 行设置,确定各屏与实际屏的拼接关系。

③在右侧将 4 个屏水平放置。

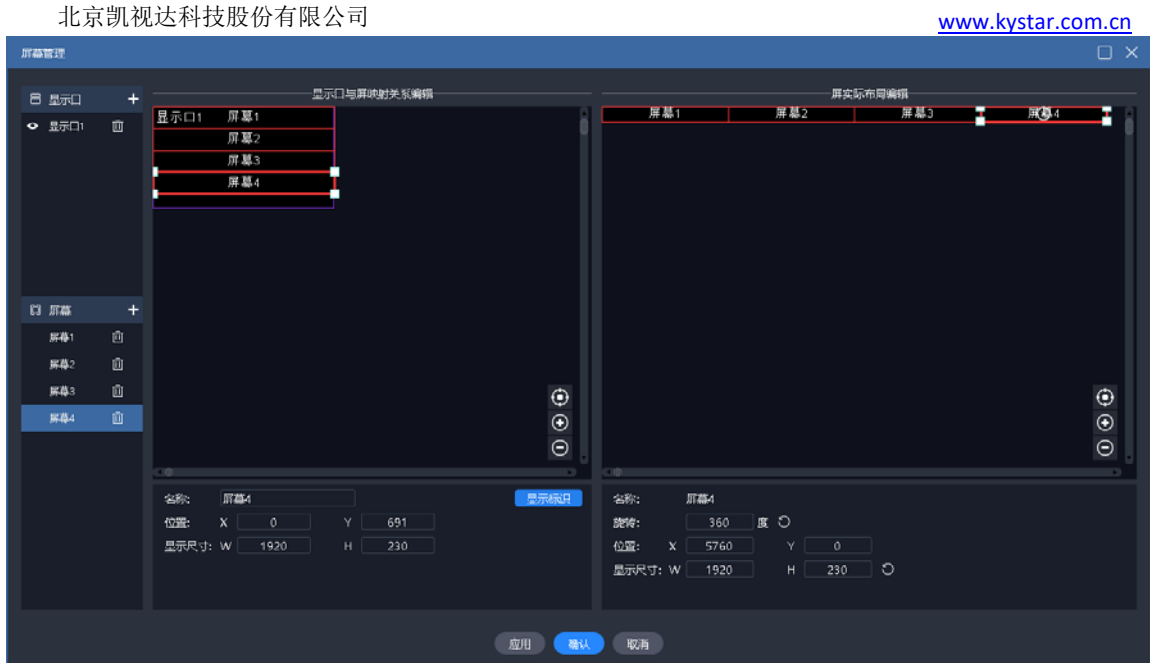

○<sup>4</sup> 回到主界面,拖放素材到 4 个屏组成的区域,即可完成超长屏输出。 后续需要替换素材时,直接替换即可。

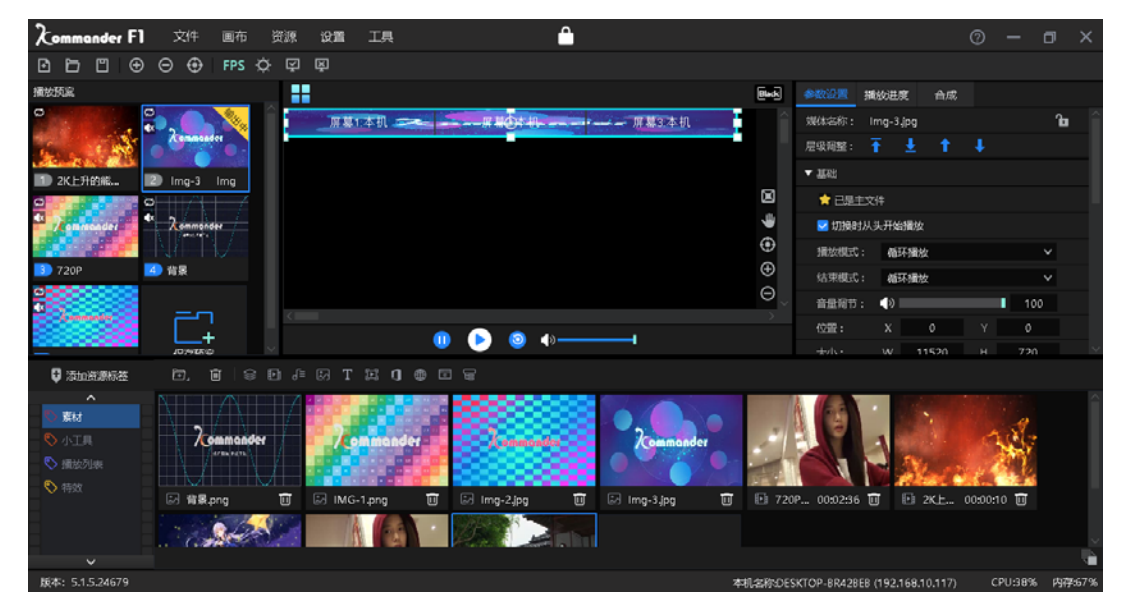

7.5、如何用较少的显示口实现异形屏输出

(1)需求:四块异形屏,想实现显示一个画面的不同区域,且文字一直朝上 显示。

(2)实现方法:

①根据外接物理屏点数,创建好屏。

②将屏放到一个显示口内,确认各屏的输出,并配置好拼接器。

③在右侧窗口设置好各屏的位置和旋转角度,保存回到主界面。

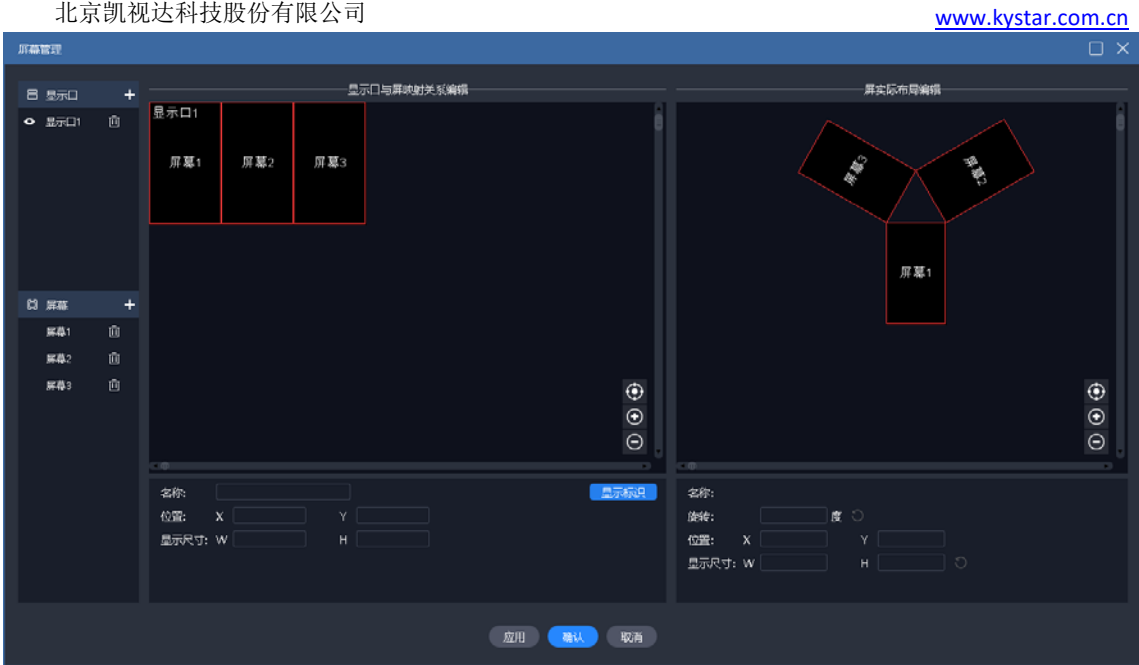

○<sup>4</sup> 回到主界面,拖放素材到该区域,即可完成异形屏输出。后续需要替 换素材时,直接替换即可。

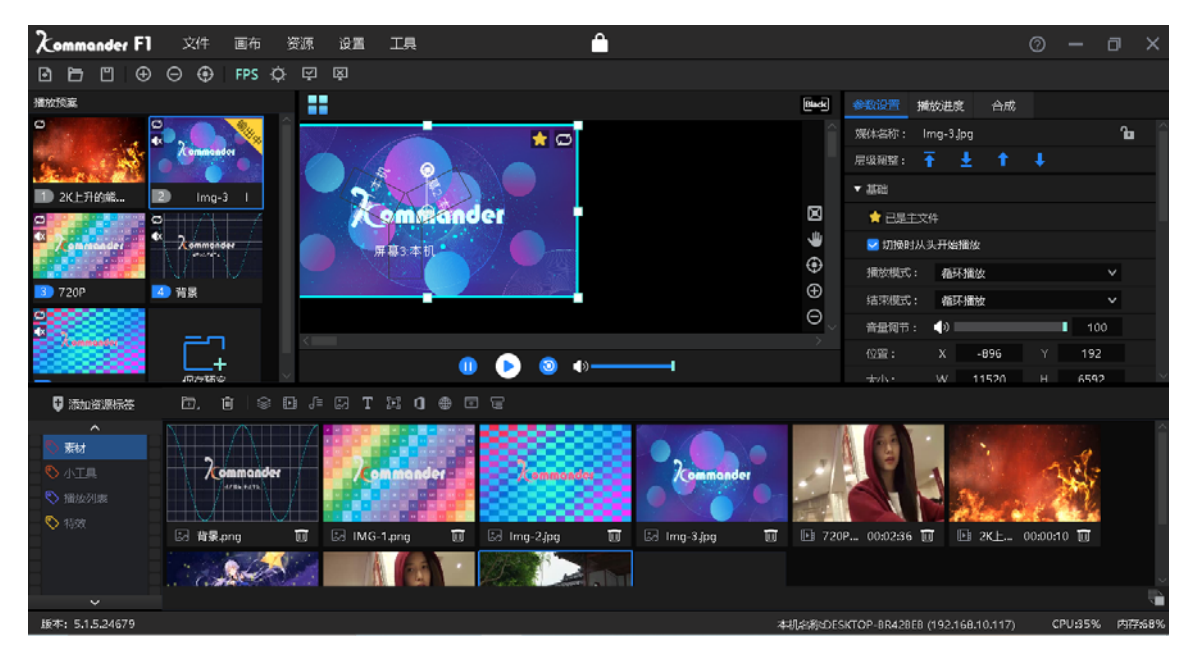

7.6、如何在不影响演出情况下进行预案编辑?

我们提供了预编模式,让用户在不影响当前输出情况下,编辑画布内容。 支持用户的以下操作:

支持以当前内容做为预编对象。

支持以任一预案做为预编对象。

支持将预编画布内容另存为预案。

支持将预编内容直接输出。

支持临时退出预编后,再次回到预编辑,对原内容继续编辑。

## 7.7、能否满足用户保存 2 种不同的界面布局要求?

我们提供了灵活的界面布局功能,用户可以任意拖动窗口,改变窗口位置。 我们也提供了灵活的布局保存功能,支持用户自定义布局,有完善的布局新 建、更新、恢复、重命名和删除逻辑。

### 7.8、为什么有时候翻页笔无效?

请确认"系统设置-启用方向键翻页 office 文档"选项被选中。

我们支持 pagedown/pageup 以及上下左右方向键翻页 office 文档, 但各家翻 页笔厂家采用的翻页逻辑不同,若上述选项未选中,则可能出现翻不了页的情 况。

另该选项被选中后,其它地方使用到了方向键为快捷操作的,将失效。

### 7.9、外接输出大屏上画面内容对应错误是什么原因?

这可能是显示口的显卡输出设置错误,或屏连接线进行了插拔,或重新打开 工程时出现了错序问题,进行以下操作可以恢复:

- (1) 请检查各屏幕连接正常,无掉线。
- (2) 请进入"屏幕管理",查看显示口对应的显卡输出设置正确,请打开"显示 标识",确认显卡输出中序号与各屏实际序号一致。若不一致,重新对应一 下,点"应用"或"确定"完成设置。
- (3) 检查拼接器设置。
- (4) 若还存在问题,请反馈给 kommander 技术支持人员。
- 7.10、素材有几种异常标识,分别表示什么含义?
- (1) **C**: 表示素材不存在,发生原因可能是 u 盘脱落了, 也可能已经删除了。
- (2)  $\mathbb{R}^{\mathbb{N}_{\mathbb{N}}}_{\mathbb{N}}$ : 文件加载中,一般是 office 文档, office 文档需要较长的打开时间, 此 状态时不允许拖拽到画布,以避免出现其它异常,此时请耐心等待。
- (3) 1: 文件打开失败,该文件可能存在问题,不支持打开,请通过其它方式 检查一下文件是否本身存在问题。

7.11、PPT 输出异常怎么办?

先判断当前 office 版本,软件建议用户使用 office2010 版本。

Office2010 支持动画模式和图片模式两种输出方式,其默认值由系统设置菜 单"默认启用动画模式播放 ppt"设置。

若当前是动画模式输出异常,则建议用户通过素材的右键菜单"设置",将 当前素材的输出模式修改为"图片模式"。若是修改系统设置,则要求用户重新 添加素材或重启工程才能生效。

Ppt 声音无法静音: 目前软件不能控制 ppt 声音的播放。

添加 ppt 到素材库时会有声音: 若只响一下, 此为正常; 若持续响动则为异 常,反馈给技术人员或升级软件。

若遇到 ppt 页数不正常、ppt 显示不全,请升级软件版本到 F1 v3.3 及以上。

八、技术参数

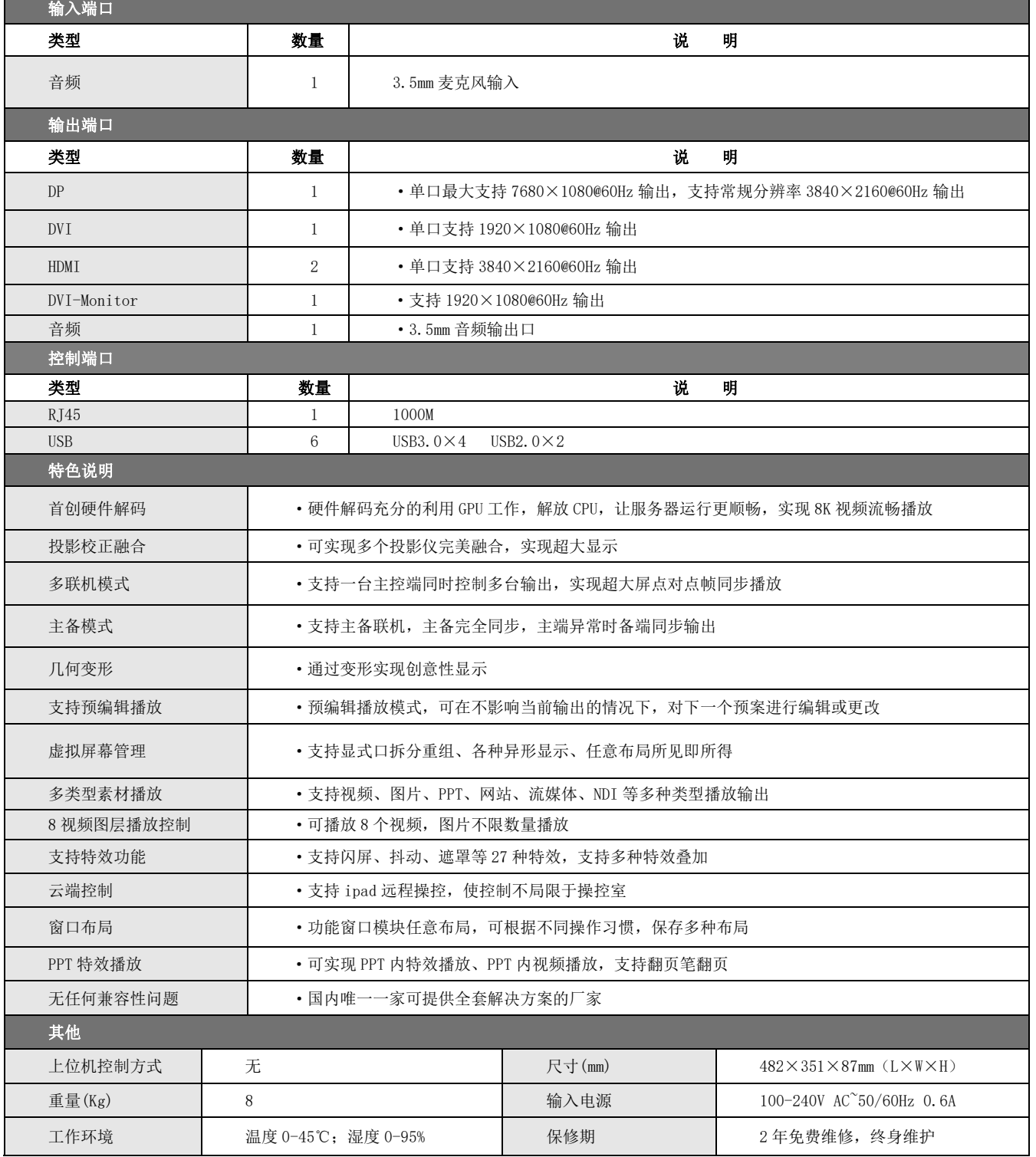